# **Inicio Guía de configuración rápida**

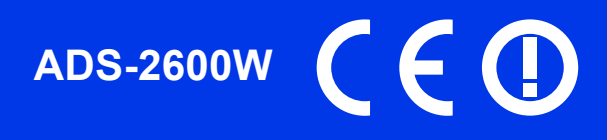

Lea la Guía de seguridad del producto antes de configurar su equipo. A continuación, lea esta Guía de configuración rápida para una correcta configuración e instalación.

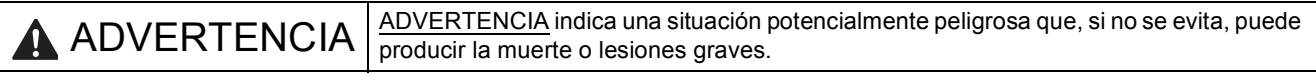

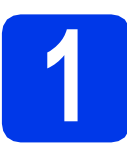

# **1 Desembalaje del equipo y comprobación de los componentes**

*Los componentes incluidos en la caja pueden variar según el país*.

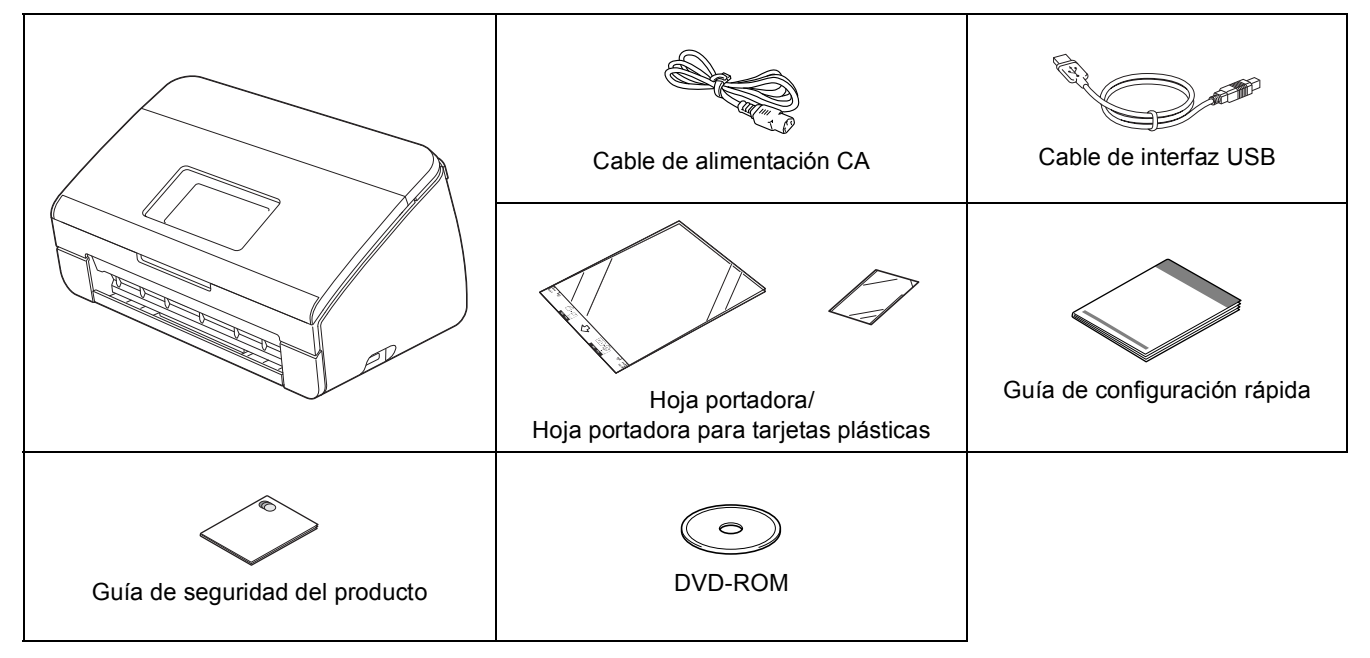

# **ADVERTENCIA**

- **Para el embalaje del equipo se han empleado bolsas de plástico. Para evitar el riesgo de asfixia, mantenga estas bolsas de plástico fuera del alcance de bebés y niños. Las bolsas de plástico no son un juguete.**
- **Utilice solo el cable de alimentación suministrado con este producto.**

# **Nota**

- *Se recomienda que guarde el embalaje original por si tiene que transportar el equipo.*
- *Utilice el cable USB suministrado si desea conectar el equipo a un ordenador.*

### *Cable USB*

*Se recomienda que utilice un cable USB 2.0 (Tipo A/B) de 2 metros de largo como máximo.*

### *Cable de red*

*Utilice un cable directo de par trenzado de categoría 5 (o superior) para la red Fast Ethernet 10BASE-T o 100BASE-TX.*

a Retire la cinta de protección y la película que cubre el equipo y la pantalla LCD.

**b** Compruebe que estén todos los componentes.

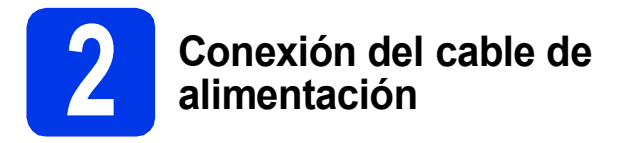

### $Q$  Importante

*NO conecte todavía el cable USB.*

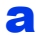

**a** Conecte el cable de alimentación.

## **ADVERTENCIA**

**El enchufe del equipo tiene que incorporar una toma de tierra.**

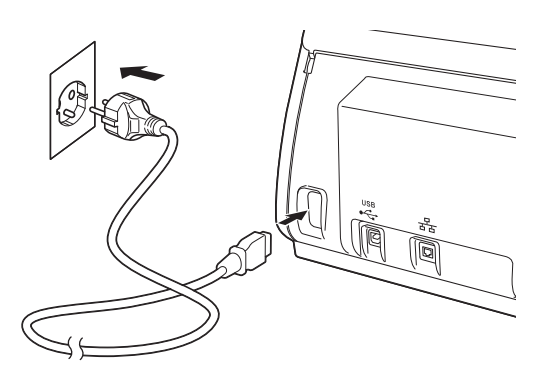

 $\bullet$  Abra la cubierta superior  $\bullet$ .

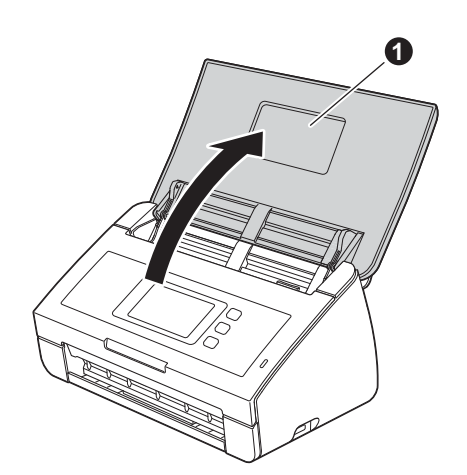

 $\mathbf C$  Extraiga la bandeja de salida del equipo  $\mathbf 0$  y despliegue el tope de documentos  $\bullet$ .

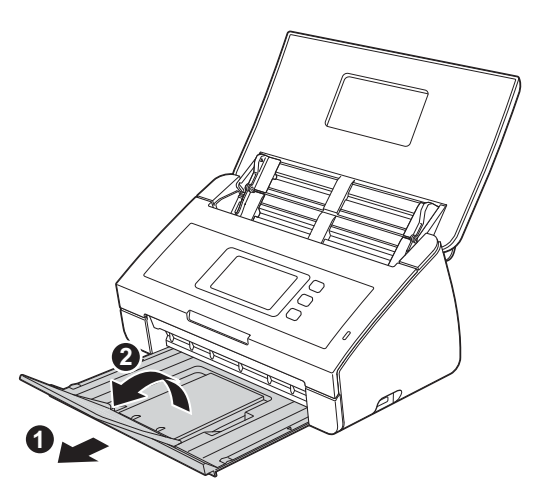

**3 Selección del idioma (en caso necesario)**

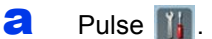

**b** Arrastre el dedo hacia arriba o hacia abajo, o bien pulse  $\blacktriangle$  o  $\nabla$ , para mostrar Initial Setup (Conf.inicial). Pulse Initial Setup (Conf.inicial).

c Pulse Local Language (Sel. lenguaje).

d Arrastre el dedo hacia arriba o hacia abajo, o bien pulse  $\blacktriangle$  o  $\nabla$ , para seleccionar el idioma. Pulse el idioma de su preferencia.

 $e$  Pulse  $\blacksquare$ 

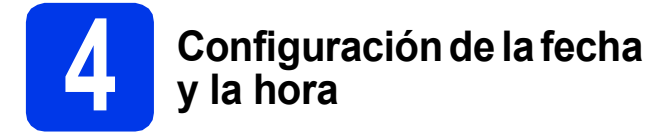

El equipo muestra la fecha y la hora.

- $\overline{a}$  Pulse  $\overline{a}$ .
- **b** Arrastre el dedo hacia arriba o hacia abajo, o bien pulse  $\blacktriangle$  o  $\nabla$ , para mostrar Conf.inicial. Pulse Conf.inicial.
- c Pulse Fecha y hora.
- d Pulse Fecha.
- e Introduzca los dos últimos dígitos del año en la pantalla táctil y, a continuación, pulse OK.
- f Repita el procedimiento para establecer el mes y el día.
- $\mathbf{Q}$  Pulse Hora y, a continuación OK.
- **h** Introduzca la hora en la pantalla táctil en formato de 24 horas.
- $\blacksquare$  Pulse  $\blacksquare$ .

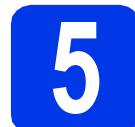

# **5 Horario de verano automático**

Puede configurar el equipo para que cambie automáticamente al horario de verano. Con ello, el horario se adelanta una hora en primavera y se retrasa una hora en otoño.

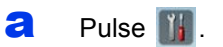

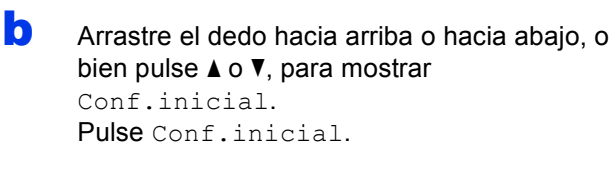

- c Pulse Fecha y hora.
- d Pulse Luz del día automática.
- e Pulse Sí (o No).

f Pulse **6** 

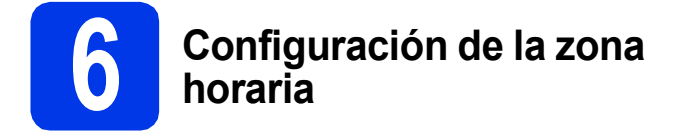

Puede establecer la zona horaria correspondiente a su ubicación (no en horario de verano sino en horario estándar) en el equipo.

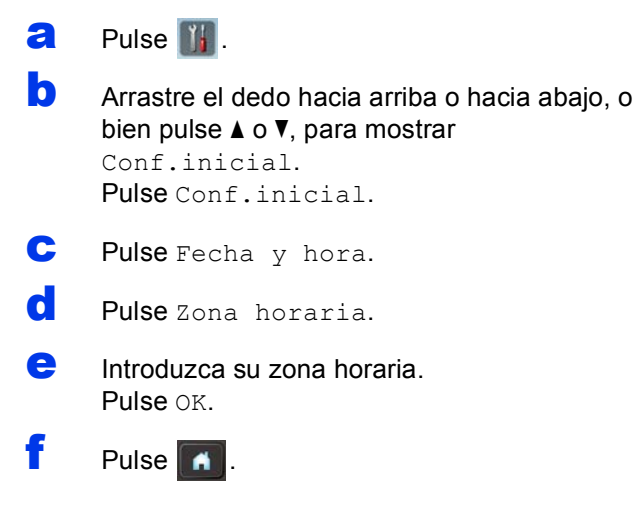

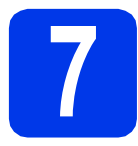

# **7 Selección del tipo de conexión**

Estas instrucciones de instalación están indicadas para Windows® XP Home, XP Professional, Windows Vista®, Windows® 7 y Mac OS X v10.6.x y 10.7.x.

# **Nota**

*Si el ordenador no tiene una unidad de DVD-ROM, puede descargar los controlares, los manuales y las utilidades más recientes para su modelo desde Brother Solutions Center en la dirección [http://solutions.brother.com/.](http://solutions.brother.com/) Puede que algunas aplicaciones de software incluidas en el DVD-ROM no estén disponibles para su descarga.*

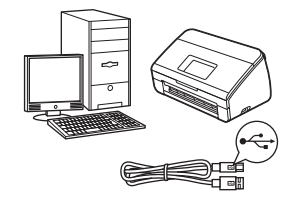

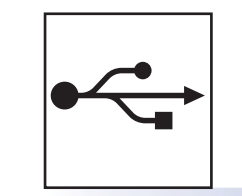

# **Para cable de interfaz USB**

Windows®, vaya a la [página 6](#page-5-0) Macintosh, vaya a la [página 8](#page-7-0)

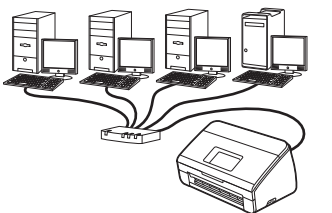

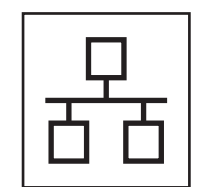

# **Para red cableada**

Windows®, vaya a la [página 10](#page-9-0) Macintosh, vaya a la [página 13](#page-12-0)

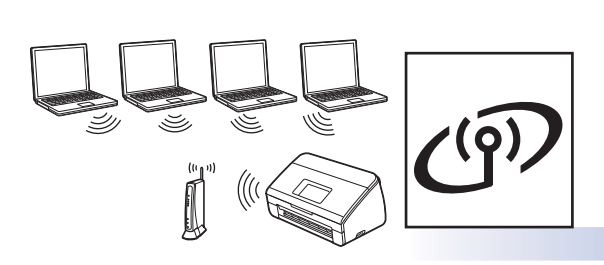

# **Para red inalámbrica**

Windows<sup>®</sup> y Macintosh, vaya a la [página 16](#page-15-0)

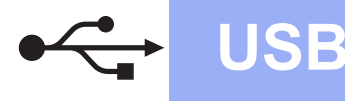

# <span id="page-5-0"></span>**Para usuarios de interfaz USB**

**(Windows® XP Home/XP Professional/Windows Vista®/Windows® 7)**

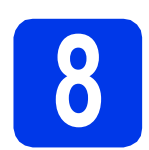

# **8 Antes de la instalación**

Compruebe que el ordenador y el equipo estén encendidos y que haya iniciado una sesión con derechos de administrador.

### **O** Importante

- *NO conecte todavía el cable USB.*
- *Si hay programas que se estén ejecutando, ciérrelos.*

## **Nota**

- *Las pantallas pueden variar en función del sistema operativo que utilice.*
- *El DVD-ROM incluye Nuance™ PaperPort™12SE. Este software es compatible con Windows® XP Home (SP3 o superior), XP Professional (SP3 o superior), Windows Vista® (SP2 o superior) y Windows® 7. Actualice al Service Pack de Windows® más reciente antes de instalar MFL-Pro Suite.*

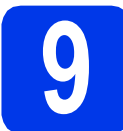

## **9 Instalación de MFL-Pro Suite**

**a** Introduzca el DVD-ROM suministrado en la unidad de DVD-ROM. Si aparece la pantalla del nombre del modelo, seleccione su equipo. Si aparece la pantalla de idioma, seleccione el idioma de su preferencia.

# **Nota**

*Si la pantalla Brother no aparece automáticamente, vaya a Equipo (Mi PC), haga doble clic en el icono DVD-ROM y, a continuación, haga doble clic en start.exe.*

**b** De este modo, aparecerá el menú superior del DVD-ROM. Haga clic en **Instalación MFL-Pro Suite** y, a continuación, en **Sí** si acepta los acuerdos de licencia. Siga las instrucciones que irán apareciendo en pantalla.

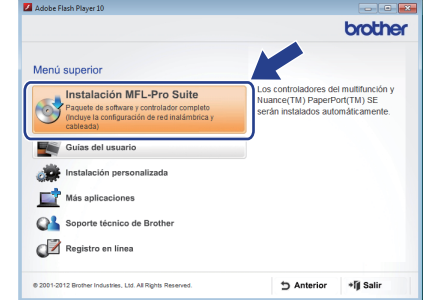

# **Nota**

*En Windows Vista® y Windows® 7, cuando aparezca la pantalla Control de cuentas de usuario, haga clic en Continuar o en Sí.*

c Seleccione **Conexión Local (cable USB)** y, a continuación, haga clic en **Siguiente**. La instalación continúa.

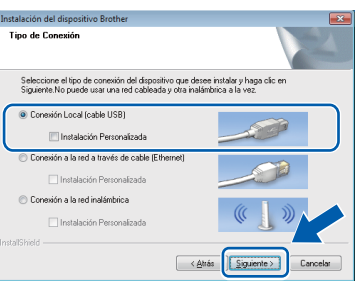

# **Nota**

*En Windows Vista® y Windows® 7, cuando aparezca la pantalla Seguridad de Windows®, active la casilla de verificación y haga clic en Instalar para completar la instalación correctamente.*

**d** Cuando se muestre esta pantalla, vaya al paso siguiente.

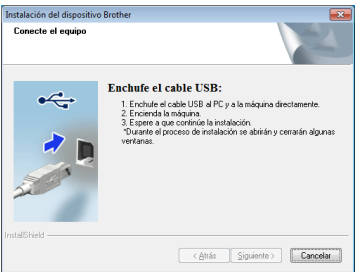

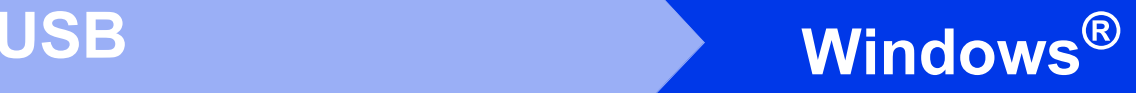

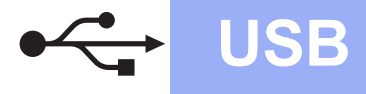

<span id="page-6-0"></span>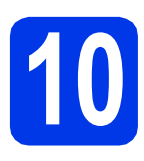

# **10 Conexión del cable USB**

**a** Conecte el cable USB al puerto USB marcado en el equipo con el símbolo  $\leftrightarrow$  y asegúrese de conectar el otro extremo del cable al ordenador.

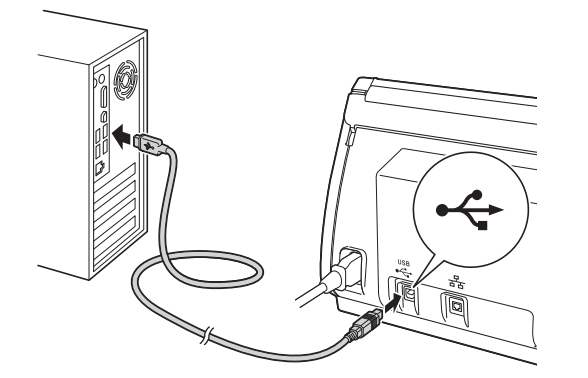

**b** La instalación continuará automáticamente. Durante la instalación aparecerán varias pantallas.

### *<u>O* Importante</u>

*NO cancele ninguna de las pantallas durante la instalación. Puede que transcurran varios segundos hasta que aparezcan todas las pantallas.*

c Cuando aparezca la pantalla **Registro en línea**, seleccione las opciones que desee y siga las instrucciones que irán apareciendo en pantalla.

# **11 Finalización y reinicio**

**a** Haga clic en **Finalizar** para reiniciar el ordenador.

Tras reiniciar el ordenador, deberá iniciar sesión con derechos de administrador.

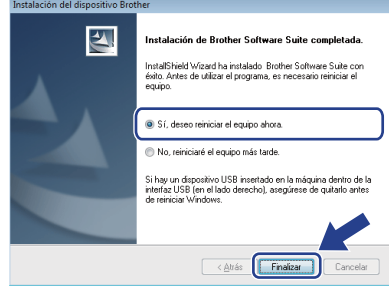

### **Nota**

*• Si aparece un mensaje de error durante la instalación del software, ejecute Diagnóstico* 

*de la Instalación, ubicado en (Iniciar)/ Todos los programas/Brother/ADS-2600W.*

*• En función de la configuración de seguridad que tenga establecida, puede que aparezca una ventana de un programa antivirus o de Seguridad de Windows® al utilizar el equipo o* 

*su software. Permita que continúe la ejecución de la ventana.*

- **b** Aparecerán las pantallas siguientes.
	- Cuando aparezca la pantalla **Ajustes de actualización de software**, seleccione el ajuste de actualización de software que desee y haga clic en **Aceptar**.
	- Cuando se inicie el Programa de investigación y asistencia para productos Brother, siga las instrucciones que irán apareciendo en pantalla.

# **Nota**

*Se requiere acceso a Internet para la actualización del software y el Programa de investigación y asistencia para productos Brother.*

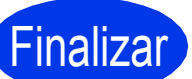

Finalizar **La instalación ha finalizado.**

### **Vaya a**

**Diríjase a Instalación de aplicaciones opcionales en la [página 33](#page-32-0).**

# <span id="page-7-0"></span>Para usuarios de interfaz USB (Mac OS X v10.6.x, 10.7.x)

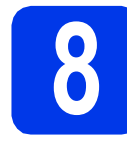

# **8 Antes de la instalación**

Asegúrese de que el equipo esté conectado a la alimentación y que el Macintosh esté encendido. Debe iniciar una sesión con derechos de administrador.

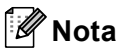

*Para usuarios de Mac OS X v10.5.x, actualice a Mac OS X v10.6.x - 10.7.x antes de la instalación.*

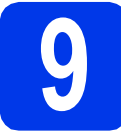

# **9 Conexión del cable USB**

### $Q$  Importante

- *NO conecte el equipo a un puerto USB de un teclado o un hub USB.*
- *Conecte el equipo directamente al Macintosh.*
- **a** Conecte el cable USB al puerto USB marcado en el equipo con el símbolo  $\leftarrow$  y asegúrese de conectar el otro extremo del cable al ordenador.

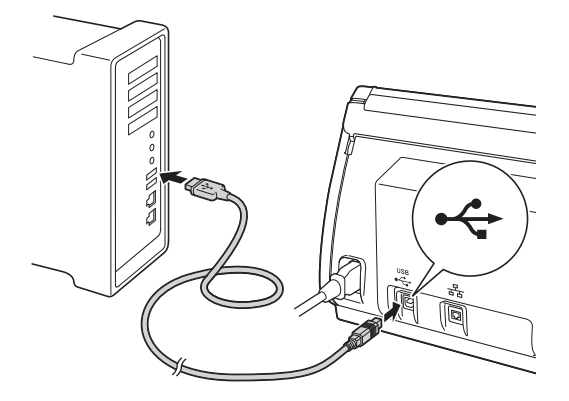

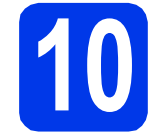

# **10 Instalación de MFL-Pro Suite**

- **a** Introduzca el DVD-ROM de instalación suministrado en la unidad de DVD-ROM.
- b Haga doble clic en el icono **Start Here OSX** para iniciar la instalación. Si aparece la pantalla del nombre del modelo, seleccione su equipo.

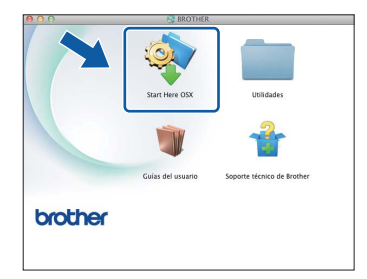

c Seleccione **Conexión Local (cable USB)** y, a continuación, haga clic en **Siguiente**. Siga las instrucciones que irán apareciendo en pantalla.

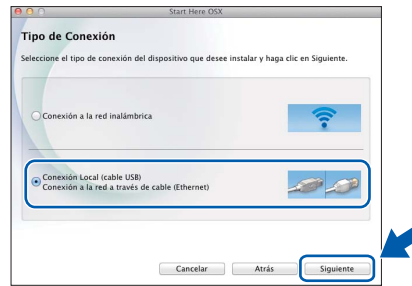

- d Espere a que el software se instale. Una vez finalizada la instalación, el software Brother buscará el dispositivo Brother. Este proceso tardará unos segundos en completarse.
- e Seleccione su equipo de la lista y, a continuación, haga clic en **Siguiente**.

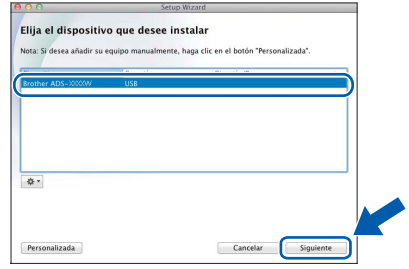

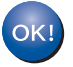

**La instalación de MFL-Pro Suite ha finalizado. Vaya al paso** [11](#page-8-0)**.**

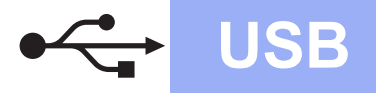

# USB **Macintosh**

<span id="page-8-0"></span>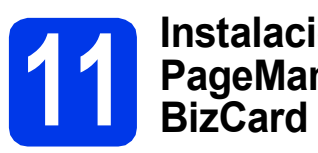

# **11** Instalación de Presto!<br>**11** BizCard<br>BizCard **PageManager y Presto!**

a Haga clic en **Presto! PageManager** o **Presto! BizCard** y siga las instrucciones que irán apareciendo en pantalla.

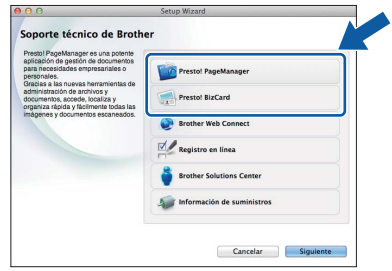

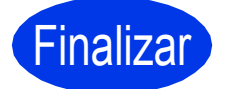

Finalizar **La instalación ha finalizado.**

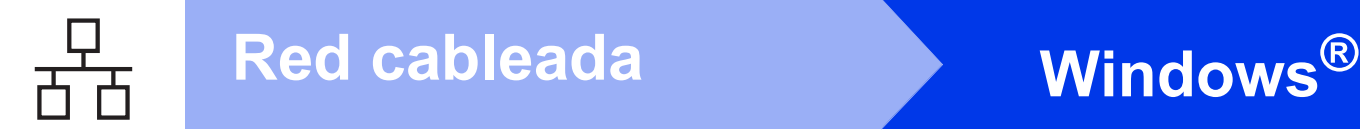

## <span id="page-9-0"></span>**Para usuarios de interfaz de red cableada**

**(Windows® XP Home/XP Professional/Windows Vista®/Windows® 7)**

<span id="page-9-2"></span><span id="page-9-1"></span>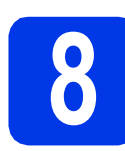

# **8 Antes de la instalación**

Compruebe que el ordenador y el equipo estén encendidos y que haya iniciado una sesión con derechos de administrador.

### **Importante**

*Si hay programas que se estén ejecutando, ciérrelos.*

# **Nota**

- *Las pantallas pueden variar en función del sistema operativo que utilice.*
- *El DVD-ROM incluye Nuance™ PaperPort™ 12SE. Este software es compatible con Windows® XP Home (SP3 o superior), XP Professional (SP3 o superior), Windows Vista® (SP2 o superior) y Windows® 7. Actualice al Service Pack de Windows® más reciente antes de instalar MFL-Pro Suite.*
- *Si previamente ha configurado una red inalámbrica en su equipo y, a continuación, desea configurar una red cableada, deberá comprobar que el ajuste Cableada activada del equipo esté establecido en Sí. La interfaz de red inalámbrica se desactivará con este ajuste.*

*En el equipo, pulse*  $\mathbf{y}$  *y Red. Arrastre el dedo hacia arriba o hacia abajo, o bien pulse* **a**  $\circ$  ▼, para mostrar *LAN* cableada *y, a continuación, pulse LAN cableada. Arrastre el dedo hacia arriba o hacia abajo, o bien pulse* **▲ o ▼**, para mostrar *Cableada activada y, a continuación, pulse Cableada activada. Pulse Sí.*

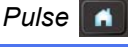

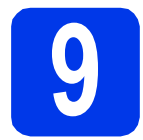

## **9 Conexión del cable de red**

**a** Encontrará el puerto Ethernet en la parte posterior del equipo marcado con el símbolo **RA**, tal como se muestra a continuación. Retire la cubierta de protección y conecte el cable de red al puerto Ethernet.

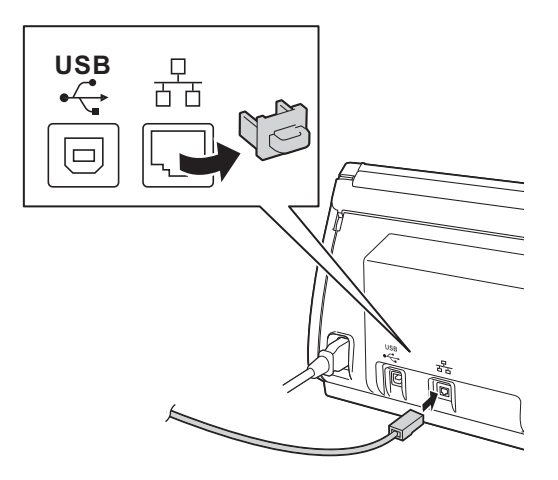

**b** Conecte el cable a la red.

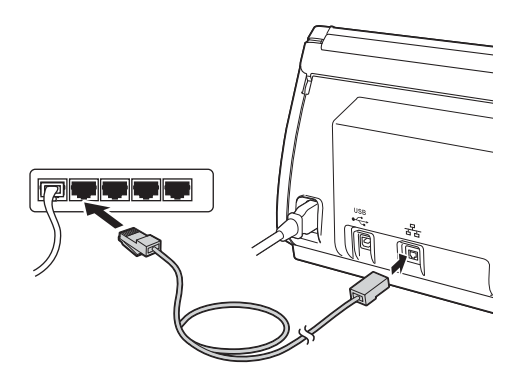

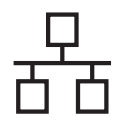

# Red cableada **Windows**<sup>®</sup>

<span id="page-10-1"></span><span id="page-10-0"></span>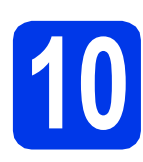

# **10 Instalación de MFL-Pro Suite**

**a** Introduzca el DVD-ROM suministrado en la unidad de DVD-ROM. Si aparece la pantalla del nombre del modelo, seleccione su equipo. Si aparece la pantalla de idioma, seleccione el idioma de su preferencia.

## **Nota**

*Si la pantalla Brother no aparece automáticamente, vaya a Equipo (Mi PC), haga doble clic en el icono DVD-ROM y, a continuación, haga doble clic en start.exe.*

**b** De este modo, aparecerá el menú superior del DVD-ROM. Haga clic en **Instalación MFL-Pro Suite** y, a continuación, en **Sí** si acepta los acuerdos de licencia. Siga las instrucciones que irán apareciendo en pantalla.

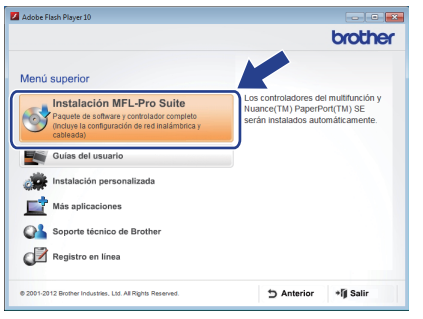

# **Nota**

*En Windows Vista® y Windows® 7, cuando aparezca la pantalla Control de cuentas de usuario, haga clic en Continuar o en Sí.*

c Seleccione **Conexión a la red a través de cable (Ethernet)** y, a continuación, haga clic en **Siguiente**.

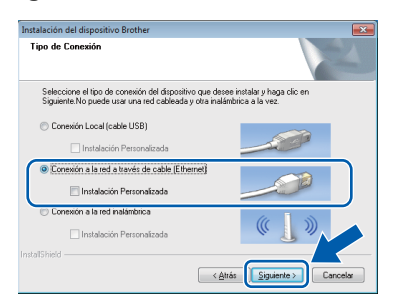

d Cuando aparezca esta pantalla, seleccione **Cambie la configuración de puertos del cortafuegos para permitir la conexión en red y continúe con la instalación. (Recomendado)** y haga clic en **Siguiente**.

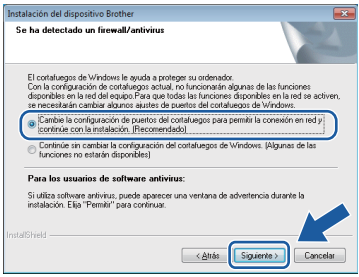

Si está utilizando un software cortafuegos distinto de Firewall de Windows<sup>®</sup> o si Firewall de Windows® está desactivado, puede que aparezca esta pantalla.

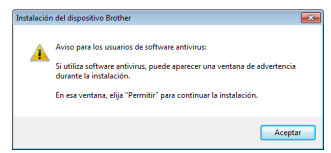

Consulte las instrucciones que se proporcionan con su software cortafuegos o firewall personal para obtener información sobre cómo agregar los siguientes puertos de red.

- Para el escaneado en red, agregue el puerto UDP 54925.
- Si sigue teniendo problemas con la conexión de red, agregue los puertos UDP 137 y 161.

### **Nota**

- *Si el equipo no está configurado para su uso en red, confirme la configuración siguiendo las instrucciones que irán apareciendo en pantalla.*
- *Si hay más de un mismo modelo conectado a la red, se mostrarán la dirección IP y el nombre de nodo para ayudarle a identificar el equipo.*

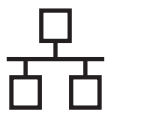

# Red cableada **Windows**<sup>®</sup>

e La instalación de los controladores de Brother se iniciará automáticamente. Las pantallas de instalación aparecen una tras otra.

### $Q$  Importante

*NO cancele ninguna de las pantallas durante la instalación. Puede que transcurran varios segundos hasta que aparezcan todas las pantallas.*

# **Nota**

*En Windows Vista® y Windows® 7, cuando aparezca la pantalla Seguridad de Windows®, active la casilla de verificación y haga clic en Instalar para completar la instalación correctamente.*

f Cuando aparezca la pantalla **Registro en línea**, seleccione las opciones que desee y siga las instrucciones que irán apareciendo en pantalla.

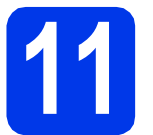

# **11 Finalización y reinicio**

**a** Haga clic en **Finalizar** para reiniciar el ordenador. Tras reiniciar el ordenador, deberá iniciar sesión con derechos de administrador.

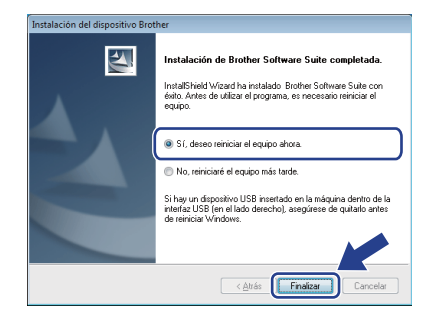

# **Nota**

*Si aparece un mensaje de error durante la instalación del software, ejecute Diagnóstico de* 

*la Instalación, ubicado en (Iniciar)/ Todos los programas/Brother/*

*ADS-2600W LAN.*

- **b** Aparecerán las pantallas siguientes.
	- Cuando aparezca la pantalla **Ajustes de actualización de software**, seleccione el ajuste de actualización de software que desee y haga clic en **Aceptar**.
	- Cuando se inicie el Programa de investigación y asistencia para productos Brother, siga las instrucciones que irán apareciendo en pantalla.

# **Nota**

*Se requiere acceso a Internet para la actualización del software y el Programa de investigación y asistencia para productos Brother.*

### **12 Instalación de MFL-Pro Suite en otros ordenadores (en caso necesario)**

Si desea utilizar el equipo con varios ordenadores en la red, instale MFL-Pro Suite en cada uno de ellos. Vaya al paso [10](#page-10-0) de la [página 11.](#page-10-1) Consulte también el paso [8](#page-9-1) de la [página 10](#page-9-2) antes de la instalación.

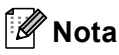

### *Licencia de red (Windows®)*

*Este producto incluye una licencia de PC para 2 usuarios como máximo. Esta licencia permite la instalación del software MFL-Pro Suite, que incluye Nuance™ PaperPort™12SE, como máximo en 2 ordenadores de la red. Si desea utilizar más de 2 ordenadores con Nuance™ PaperPort™12SE instalado, deberá adquirir Brother NL-5, que es un paquete de acuerdos de licencia de PC para un máximo de 5 usuarios adicionales. Para adquirir el paquete NL-5, póngase en contacto con el servicio de atención al cliente de Brother o con su distribuidor de Brother local.*

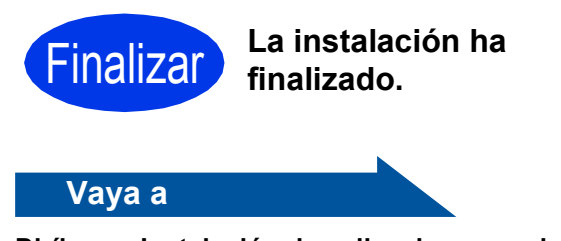

**Diríjase a Instalación de aplicaciones opcionales en la [página 33](#page-32-0).**

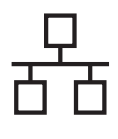

# <span id="page-12-0"></span>Para usuarios de interfaz de red cableada (Mac OS X v10.6.x, 10.7.x)

<span id="page-12-2"></span><span id="page-12-1"></span>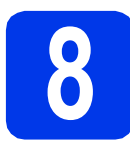

# **8 Antes de la instalación**

Asegúrese de que el equipo esté conectado a la alimentación y que el Macintosh esté encendido. Debe iniciar una sesión con derechos de administrador.

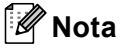

- *Para usuarios de Mac OS X v10.5.x, actualice a Mac OS X v10.6.x - 10.7.x antes de la instalación.*
- *Si previamente ha configurado una red inalámbrica en su equipo y, a continuación, desea configurar una red cableada, deberá comprobar que el ajuste Cableada activada del equipo esté establecido en Sí. La interfaz de red inalámbrica se desactivará con este ajuste.*

*En el equipo, pulse*  $\mathbf{y}$  *y Red. Arrastre el dedo hacia arriba o hacia abajo, o bien pulse* a *o* b*, para mostrar LAN cableada y, a continuación, pulse LAN cableada. Arrastre el dedo hacia arriba o hacia abajo, o bien pulse* **A o ▼**, para mostrar *Cableada activada y, a continuación, pulse Cableada activada. Pulse Sí.*

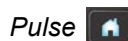

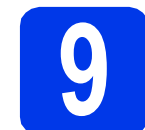

# **9 Conexión del cable de red**

**a** Encontrará el puerto Ethernet en la parte posterior del equipo marcado con el símbolo  $\frac{1}{6}$ , tal como se muestra a continuación. Retire la cubierta de protección y conecte el cable de red al puerto Ethernet.

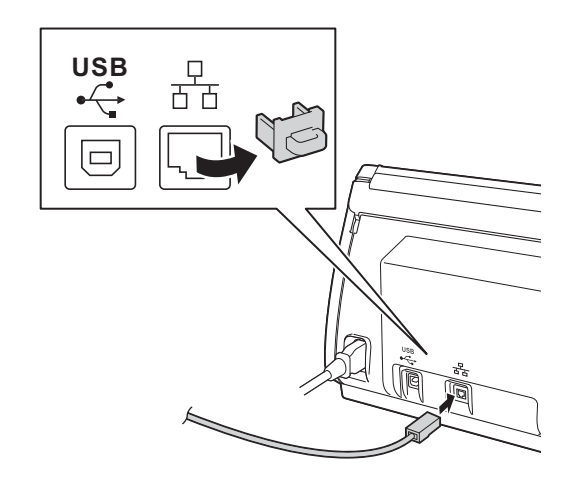

**b** Conecte el cable a la red.

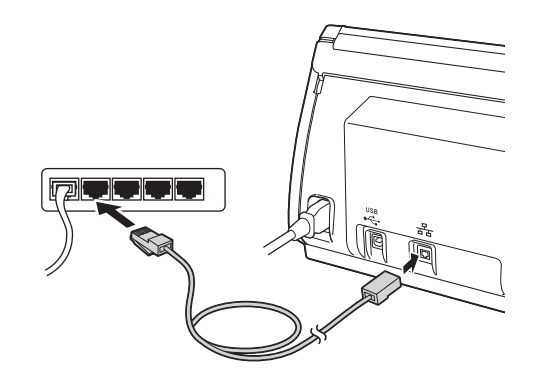

13

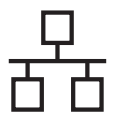

# <span id="page-13-1"></span><span id="page-13-0"></span>**10 Instalación de MFL-Pro Suite**

- **a** Introduzca el DVD-ROM de instalación suministrado en la unidad de DVD-ROM.
- b Haga doble clic en el icono **Start Here OSX** para iniciar la instalación. Si aparece la pantalla del nombre del modelo, seleccione su equipo.

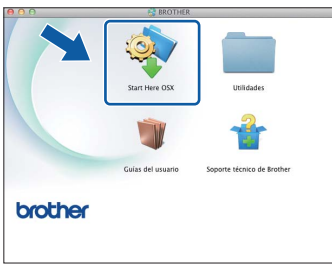

c Seleccione **Conexión a la red a través de cable (Ethernet)** y, a continuación, haga clic en **Siguiente**. Siga las instrucciones que irán apareciendo en pantalla.

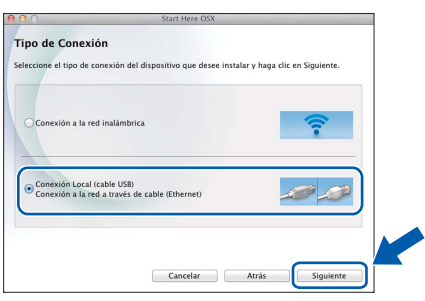

- d Espere a que el software se instale. Una vez finalizada la instalación, el software Brother buscará el dispositivo Brother. Este proceso tardará unos segundos en completarse.
- e Si su equipo está configurado en la red, selecciónelo en la lista y, a continuación, haga clic en **Siguiente**.

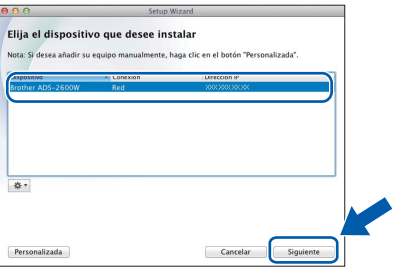

### **Nota**

- *Si el equipo no está configurado para su uso en red, confirme los ajustes de red.*
- *Puede encontrar la dirección de MAC del equipo (dirección Ethernet) y la dirección IP en el panel de control del equipo.*
- *Si aparece esta pantalla, introduzca un nombre para el Macintosh de 15 caracteres como máximo y, a continuación, haga clic en Siguiente.*

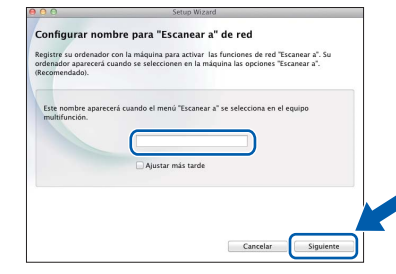

*El nombre especificado aparecerá en la pantalla LCD del equipo al seleccionar una opción de escaneado. (*uu*Guía del usuario:*  Escanear desde el panel de control del equipo*)*

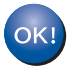

**La instalación de MFL-Pro Suite ha finalizado. Vaya al paso** [11](#page-14-0)**.**

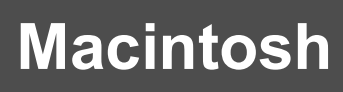

<span id="page-14-0"></span>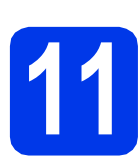

# **11** Instalación de Presto!<br>**11** BizCard<br>BizCard **PageManager y Presto! BizCard**

a Haga clic en **Presto! PageManager** o **Presto! BizCard** y siga las instrucciones que irán apareciendo en pantalla.

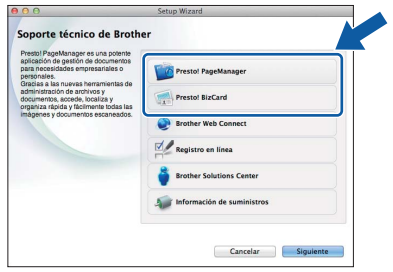

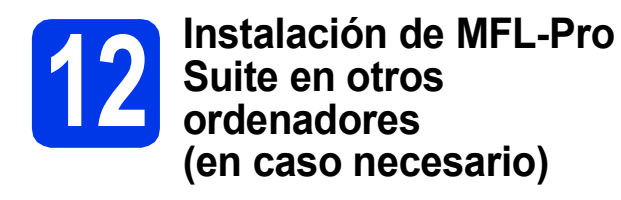

Si desea utilizar el equipo con varios ordenadores en la red, instale MFL-Pro Suite en cada uno de ellos. Vaya al paso [10](#page-13-0) de la [página 14.](#page-13-1) Consulte también el paso [8](#page-12-1) de la [página 13](#page-12-2) antes de la instalación.

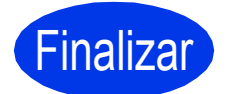

Finalizar **La instalación ha finalizado.**

Windows<sup>®</sup> Macintosh **Windows Red cableada Red cableada Macintosh**

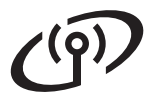

# <span id="page-15-0"></span>**Para usuarios de interfaz de red inalámbrica**

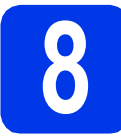

# **8 Antes de comenzar**

Primero, debe configurar los ajustes de red inalámbrica del equipo para establecer la comunicación con un punto de acceso/enrutador de red. Una vez configurado el equipo para establecer la comunicación con un punto de acceso/enrutador, los ordenadores de la red dispondrán de acceso al equipo. Para poder utilizar el equipo desde estos ordenadores, deberá instalar los controladores y el software. Los pasos siguientes le orientarán a través del proceso de configuración e instalación.

Para obtener unos resultados óptimos en el escaneado normal de documentos, coloque el equipo Brother lo más cerca posible de un punto de acceso/enrutador de red evitando todo tipo de obstáculos. Los objetos de gran tamaño y las paredes que se encuentren entre los dos dispositivos, así como las interferencias producidas por otros dispositivos electrónicos, pueden influir en la velocidad de transferencia de datos de los documentos. Teniendo en cuenta estos factores, es posible que la conexión inalámbrica no sea el mejor método de conexión para todos los tipos de documentos y aplicaciones.

Si bien su equipo Brother puede utilizarse tanto en una red inalámbrica y como en una cableada, solo puede utilizarse uno de los métodos de conexión a la vez.

# **Nota**

*Si ha configurado anteriormente los ajustes inalámbricos del equipo, deberá restaurar los ajustes de red antes de poder configurar de nuevo los ajustes inalámbricos.* 

*En el equipo, pulse* y Red.

*Arrastre el dedo hacia arriba o hacia abajo, o bien pulse* a *o* b*, para mostrar Restaurar red y, a continuación, pulse Restaurar red.* 

*Pulse Sí para aceptar. Mantenga pulsado Sí durante 2 segundos para confirmar.*

Las instrucciones siguientes son para el modo de infraestructura (conectado a un ordenador mediante un punto de acceso/enrutador).

### **Modo de infraestructura**

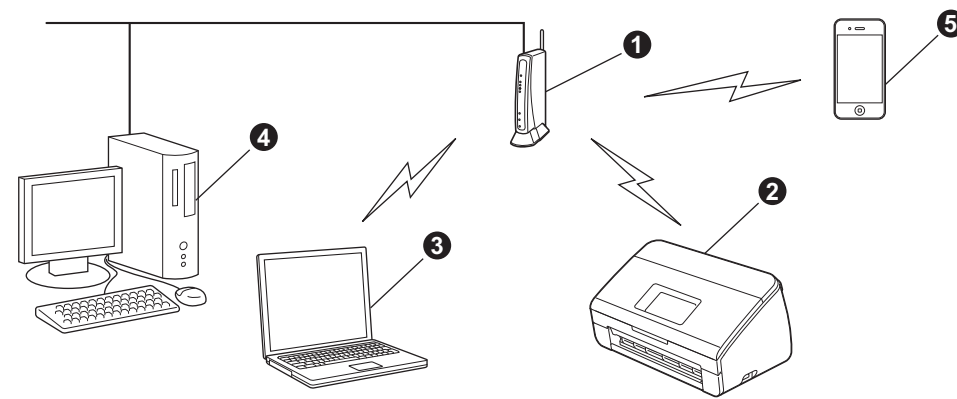

- **a** Punto de acceso/enrutador
- $\bullet$  Equipo de red inalámbrica (su equipo)
- c Ordenador con capacidad inalámbrica conectado al punto de acceso/enrutador
- d Ordenador cableado conectado al punto de acceso/enrutador
- e Dispositivo móvil conectado al punto de acceso/enrutador inalámbrico

**Asegúrese de que la configuración de red inalámbrica del equipo coincida con el punto de acceso/enrutador.**

### **Nota**

*Para configurar el equipo en modo Ad-hoc (conectado a un ordenador con capacidad inalámbrica sin un punto de acceso/enrutador), puede consultar las instrucciones de la* Guía del usuario en red *incluida en el DVD-ROM. Puede consultar la* Guía del usuario en red *siguiendo las instrucciones que se indican a continuación. 1 Encienda el ordenador. Introduzca el DVD-ROM en la unidad de DVD-ROM.*

*Para Windows®:*

- *2 Seleccione el modelo y el idioma. De este modo, aparecerá el menú superior del DVD-ROM.*
- *3 Haga clic en Guías del usuario y, a continuación, haga clic en Documentos HTML. Aparecerá la página superior.*
- *4 Haga clic en* Guía del usuario en red*.*
- *Para Macintosh:*
- *2 Haga doble clic en Guías del usuario. Seleccione el modelo y el idioma.*
- *3 Haga clic en Guías del usuario.*

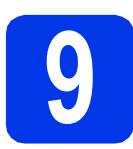

# **9 Selección del método de configuración inalámbrica**

Las instrucciones siguientes muestran tres formas de configurar el equipo Brother en una red inalámbrica. Seleccione el método que prefiera para su entorno.

<span id="page-16-0"></span>a **Configuración mediante el DVD-ROM de instalación y un cable USB (Windows® y Macintosh)** Es necesario utilizar temporalmente un cable USB durante la configuración. Para este método se recomienda que utilice un ordenador conectado de forma inalámbrica a la red. **• Si utiliza Windows® XP, o está utilizando actualmente un ordenador conectado a un punto de acceso/enrutador mediante un cable de red, es necesario que conozca los ajustes inalámbricos. Anote la configuración de red inalámbrica en el área siguiente. • No se ponga en contacto con el servicio de atención al cliente de Brother para recibir asistencia sin disponer de la información de seguridad inalámbrica. No podremos ayudarle a localizar la configuración de seguridad de su red. Elemento Escriba la configuración de red inalámbrica actual** SSID (nombre de la red) Clave de red \* La clave de red también se conoce como contraseña, clave de seguridad o clave de cifrado. **Nota** *Si no conoce esta información (SSID y clave de red), no podrá continuar con la configuración inalámbrica. ¿Cómo se encuentra esta información? 1) Debe consultar la documentación suministrada con el punto de acceso/enrutador inalámbrico. 2) El SSID predeterminado puede que sea el nombre del fabricante o el nombre del modelo. 3) Si desconoce la información de seguridad, consulte al fabricante del enrutador, al administrador del sistema o al proveedor de Internet.* **Vaya a [página 19](#page-18-0)**

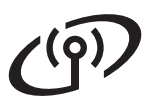

- <span id="page-17-0"></span>**b** Configuración manual desde el panel de control utilizando el Asistente para la configuración **(Macintosh, dispositivos móviles y Windows®)**
	- Si el punto de acceso/enrutador inalámbrico no es compatible con WPS (Wi-Fi Protected Setup™) o AOSS™, **anote la configuración de red inalámbrica** del punto de acceso/enrutador inalámbrico en el área siguiente.

**No se ponga en contacto con el servicio de atención al cliente de Brother para recibir asistencia sin disponer de la información de seguridad inalámbrica. No podremos ayudarle a localizar la configuración de seguridad de su red.**

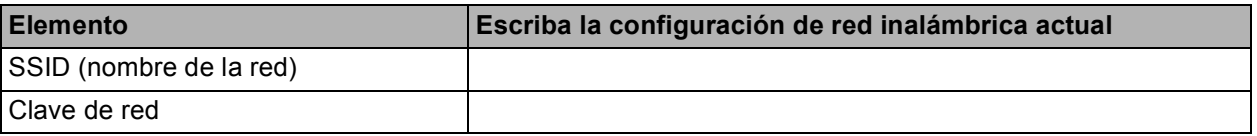

\* La clave de red también se conoce como contraseña, clave de seguridad o clave de cifrado.

### **Nota**

*Si no conoce esta información (SSID y clave de red), no podrá continuar con la configuración inalámbrica.*

### *¿Cómo se encuentra esta información?*

- *1) Debe consultar la documentación suministrada con el punto de acceso/enrutador inalámbrico.*
- *2) El SSID predeterminado puede que sea el nombre del fabricante o el nombre del modelo.*
- *3) Si desconoce la información de seguridad, consulte al fabricante del enrutador, al administrador del sistema o al proveedor de Internet.*

# **Vaya a [página 22](#page-21-0)**

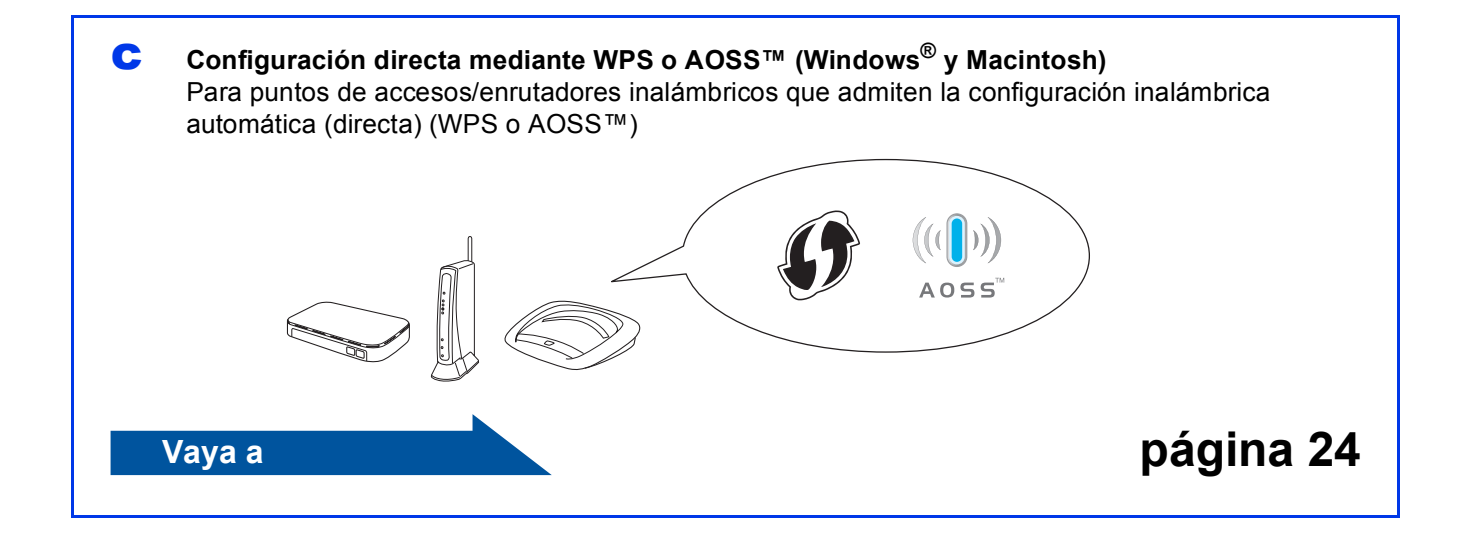

<span id="page-18-0"></span>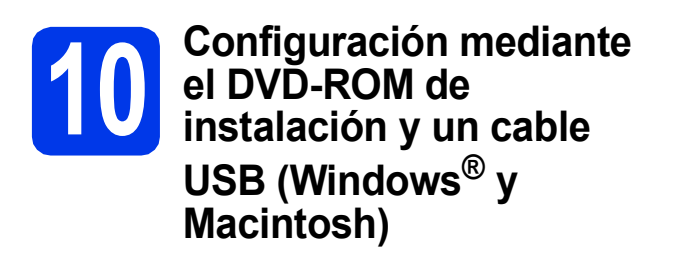

### **Nota**

*En este ejemplo, se muestra la instalación en Windows®. Para la instalación en Mac, introduzca el DVD-ROM de instalación en la unidad de DVD-ROM y haga doble clic en Start Here OSX para iniciar la instalación. Seleccione la instalación inalámbrica y siga las instrucciones para la configuración del dispositivo inalámbrico que aparecerán en la pantalla del ordenador.*

#### **Es necesario utilizar temporalmente un cable USB durante la configuración.**

**a** Introduzca el DVD-ROM suministrado en la unidad de DVD-ROM. Si aparece la pantalla del nombre del modelo, seleccione su equipo. Si aparece la pantalla de idioma, seleccione el idioma de su preferencia.

### **Nota**

*Si la pantalla Brother no aparece automáticamente, vaya a Equipo (Mi PC), haga doble clic en el icono DVD-ROM y, a continuación, haga doble clic en start.exe.*

**b** De este modo, aparecerá el menú superior del DVD-ROM. Haga clic en **Instalación MFL-Pro Suite** y, a continuación, en **Sí** si acepta los acuerdos de licencia. Siga las instrucciones que irán apareciendo en pantalla.

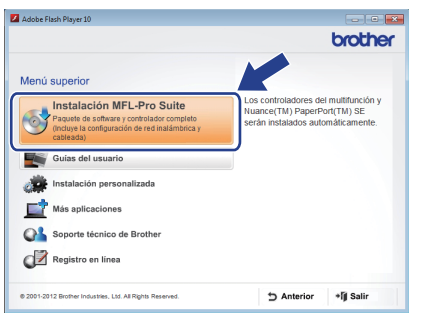

# **Nota**

*En Windows Vista® y Windows® 7, cuando aparezca la pantalla Control de cuentas de usuario, haga clic en Continuar o en Sí.*

c Seleccione **Conexión a la red inalámbrica** y, a continuación, haga clic en **Siguiente**.

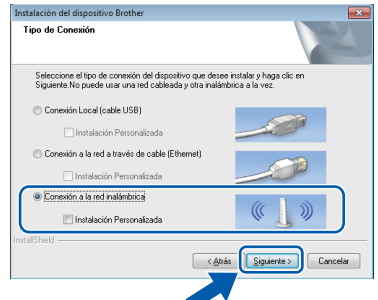

di Cuando aparezca esta pantalla, seleccione **Cambie la configuración de puertos del cortafuegos para permitir la conexión en red y continúe con la instalación. (Recomendado)** y haga clic en **Siguiente**.

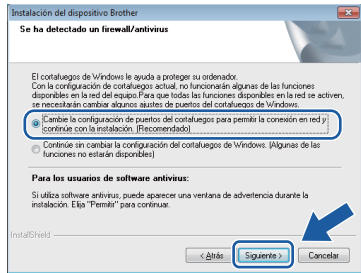

Si está utilizando un software cortafuegos distinto de Firewall de Windows<sup>®</sup> o si Firewall de Windows® está desactivado, puede que aparezca esta pantalla.

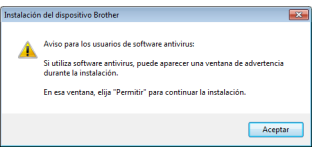

Consulte las instrucciones que se proporcionan con su software cortafuegos o firewall personal para obtener información sobre cómo agregar los siguientes puertos de red.

- Para el escaneado en red, agregue el puerto UDP 54925.
- Si sigue teniendo problemas con la conexión de red, agregue los puertos UDP 137 y 161.

<span id="page-19-1"></span><span id="page-19-0"></span>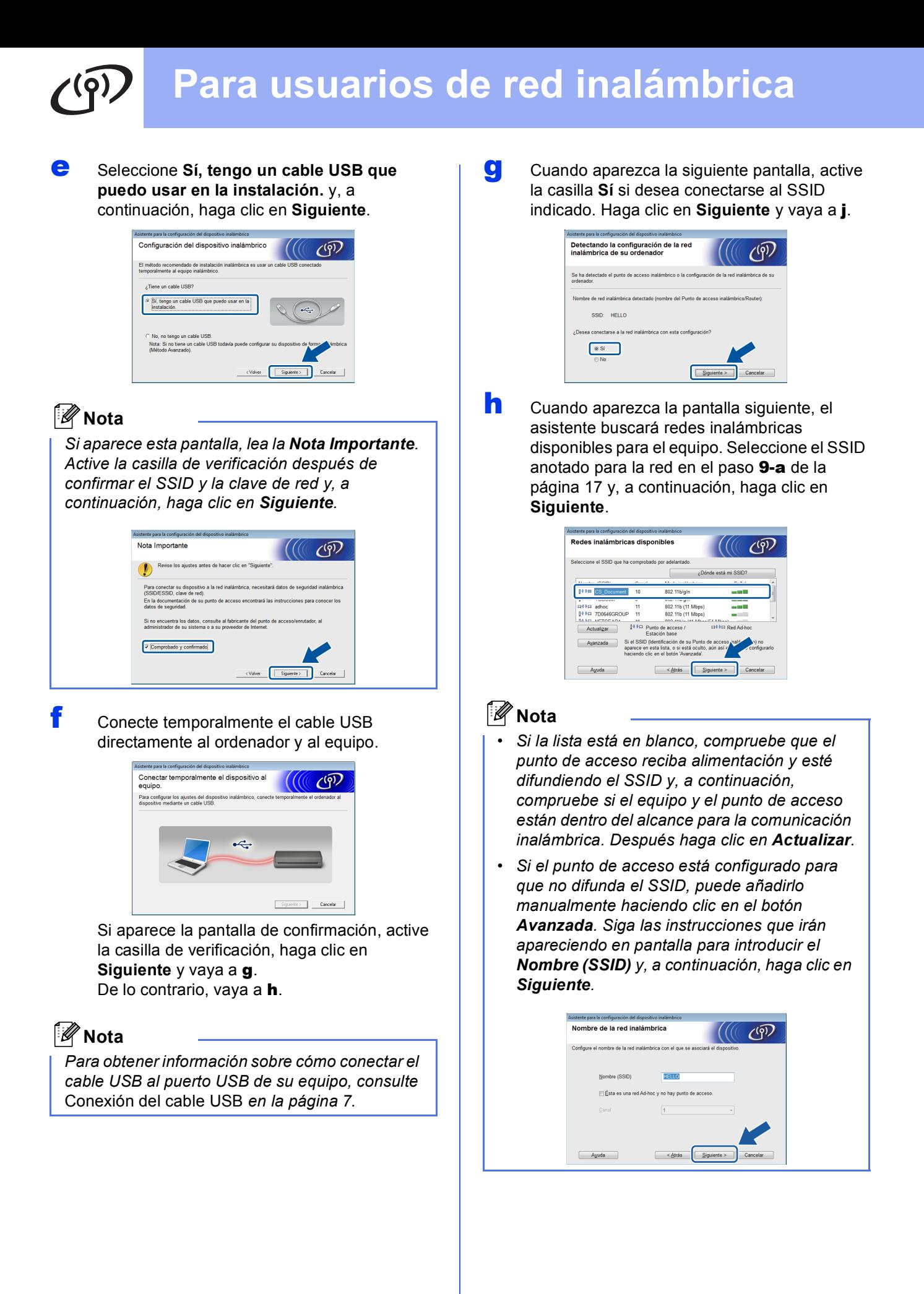

i Introduzca la **Clave de red** que ha anotado en el paso [9-a](#page-16-0) de la [página 17](#page-16-0) y, a continuación, haga clic en **Siguiente**.

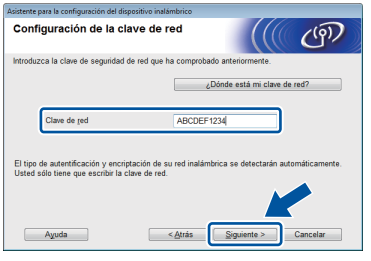

# **Nota**

*Si la red no está configurada para autentificación y cifrado, aparecerá la pantalla siguiente. Para continuar la configuración, haga clic en Aceptar y vaya a* [j](#page-20-0)*.*

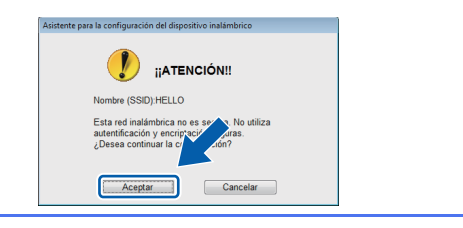

<span id="page-20-0"></span>j Haga clic en **Siguiente**. Los ajustes se enviarán a su equipo.

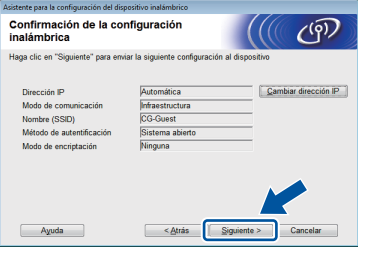

### **Nota**

- *Los ajustes permanecerán sin modificar si hace clic en Cancelar.*
- *Si desea introducir manualmente los ajustes de la dirección IP del equipo, haga clic en Cambiar dirección IP e introduzca los ajustes de dirección IP necesarios para la red.*
- *Si aparece la pantalla de error en la configuración inalámbrica, haga clic en Reintentar y pruebe a comenzar desde el paso* [h](#page-19-1) *de nuevo.*

**k** Desconecte el cable USB entre el ordenador y el equipo.

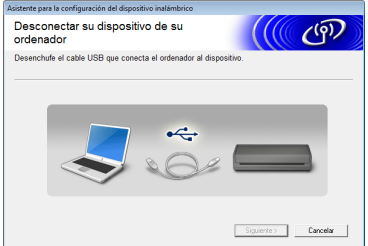

- l Haga clic en **Siguiente** para continuar la instalación de MFL-Pro Suite.
- OK!

**La configuración inalámbrica ha finalizado. Un indicador de cuatro niveles en la parte superior de la pantalla LCD del equipo mostrará la intensidad de la señal inalámbrica de su punto de acceso/enrutador.**

**Para instalar MFL-Pro Suite**

**Para usuarios de Windows®:**

**Vaya a**

**Paso** [12-e](#page-28-0) **de la [página 29](#page-28-0)**

**Para usuarios de Macintosh:**

**Vaya a**

**Paso** [12-d](#page-30-0) **de la [página 31](#page-30-0)**

<span id="page-21-0"></span>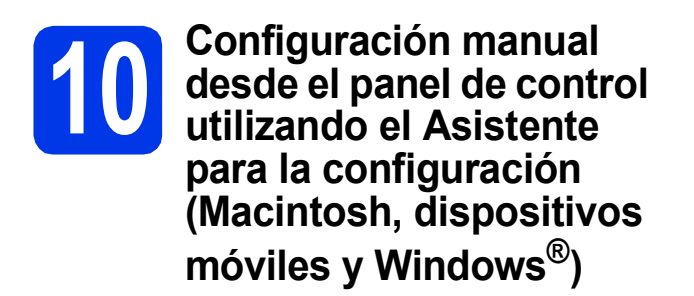

No se puede configurar una red inalámbrica corporativa mediante el Asistente para la configuración del panel de control. Si selecciona el SSID para configurar la red inalámbrica corporativa después de buscar los SSID disponibles, aparecerá un cuadro de diálogo con un mensaje sobre el método de autentificación.

Para configurar una red inalámbrica corporativa, utilice el DVD-ROM de instalación y siga las instrucciones.

### <span id="page-21-1"></span> $\mathbf a$  Pulse  $\mathbf m$ .

Arrastre el dedo hacia arriba o hacia abajo, o bien pulse  $\blacktriangle$  o  $\nabla$ , para mostrar Red y, a continuación, pulse Red.

Arrastre el dedo hacia arriba o hacia abajo, o bien pulse  $\blacktriangle$  o  $\nabla$ , para mostrar WLAN y, a continuación, pulse WLAN.

Arrastre el dedo hacia arriba o hacia abajo, o bien pulse  $\blacktriangle$  o  $\nabla$ , para mostrar

Conf.Asistente y, a continuación, pulse Conf.Asistente.

Cuando se muestre ¿Activar WLAN?, pulse Sí para aceptar.

De este modo, se iniciará el asistente para la configuración inalámbrica. Para cancelar, pulse No.

**b** El equipo buscará los SSID disponibles. En unos segundos, se mostrará una lista con los SSID disponibles.

> Si se muestra una lista con los SSID, arrastre el dedo hacia arriba o hacia abajo, o bien pulse **A** o <sup>▼</sup>, para seleccionar el SSID anotado en el paso [9-b](#page-17-0) de la [página 18.](#page-17-0) Seleccione el SSID al que desea conectarse y pulse OK.

Si el punto de acceso/enrutador inalámbrico del SSID seleccionado admite WPS y el equipo le pide que utili[c](#page-21-2)e WPS, vaya a c. Si el equipo le pide que introduzca una clave [d](#page-21-3)e red, vaya a d. D[e](#page-21-4) lo contrario, vava a e.

**Nota**

- *Si no aparece una lista con los SSID disponibles, asegúrese de que el punto de acceso esté activado. Acerque el equipo al punto de acceso y pruebe a iniciarlo nuevamente desde* [a](#page-21-1)*.*
- *Si el punto de acceso está configurado para que no difunda el SSID, tendrá que agregar el nombre de SSID manualmente. Para obtener información detallada, consulte la* Guía del usuario en red*.*
- <span id="page-21-2"></span> $\mathbf C$  Pulse  $\mathfrak {si}$  para conectar el equipo utilizando WPS. (Si selecciona No para continuar la configuración manual, vaya a **[d](#page-21-3)** para introducir una clave de red).

Cuando en la pantalla LCD se muestre Inicie WPS, pulse el botón WPS del punto de acceso/enrutador inalámbrico y, a continuación, pulse Siguiente para continuar.

Vaya a [e](#page-21-4).

<span id="page-21-3"></span>**d** Introduzca la clave de red que ha anotado en el paso [9-b](#page-17-0) de la [página 18](#page-17-0) mediante la pantalla táctil.

> Pulse  $\hat{p}$  and para alternar entre minúsculas y mayúsculas. Pulse  $A \perp \textcircled{a}$  para desplazarse cíclicamente por letras, números y caracteres especiales. (Los caracteres disponibles pueden diferir en función del país). Para desplazar el cursor hacia la izquierda y hacia la derecha, pulse  $\triangleleft$  o  $\triangleright$ .

(Para obtener más información, consulte *[Introducción de texto en los ajustes](#page-34-0)  inalámbricos* [en la página 35\)](#page-34-0).

Pulse OK cuando haya introducido todos los caracteres y, a continuación, pulse Sí para aplicar la configuración.

<span id="page-21-4"></span>e El equipo intentará conectarse a la red inalámbrica. Esto puede tardar unos minutos.

En la pantalla LCD aparecerá un mensaje con el resultado de la conexión hasta que se pulse el botón OK.

> Si el dispositivo inalámbrico se conecta correctamente, en la pantalla LCD se muestra Conectada.

> Si se produce un fallo de conexión, la pantalla LCD mostrará un código de error. Tome nota del código de error, consulte *[Solución de](#page-24-0)  problemas* [en la página 25](#page-24-0) y corrija el error.

**La configuración inalámbrica ha**  OK! **finalizado. Un indicador de cuatro niveles en la parte superior de la pantalla LCD del equipo mostrará la intensidad de la señal inalámbrica de su punto de acceso/enrutador.**

**Para instalar MFL-Pro Suite, continúe a partir del paso** 11**.**

**Para usuarios de Windows®:**

**Vaya a**

**Página [28](#page-27-0)**

**Para usuarios de Macintosh:**

**Vaya a**

**Página [31](#page-30-1)**

### **Nota**

*Si es usuario de un dispositivo móvil, consulte la Guía del usuario de la aplicación que esté utilizando (p. ej., Brother iPrint&Scan u otras aplicaciones) para obtener información adicional sobre cómo usar su equipo con la aplicación. Para descargar la Guía del usuario de la aplicación que esté usando, vaya a la sección de descarga de manuales de la página de inicio de su modelo en Brother Solutions Center desde la dirección [http://solutions.brother.com/.](http://solutions.brother.com/)*

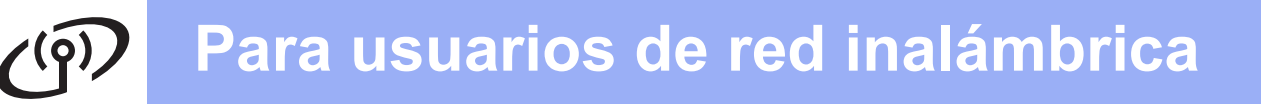

<span id="page-23-0"></span>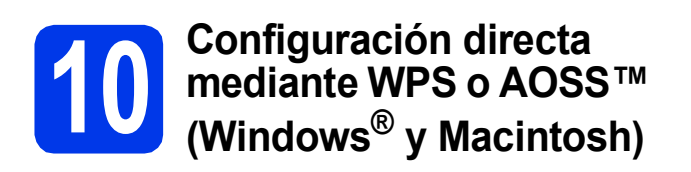

a Confirme que el punto de acceso/enrutador inalámbrico tiene el símbolo WPS o AOSS™, tal como se muestra a continuación.

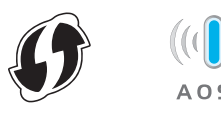

**b** Coloque el equipo Brother dentro del alcance de un punto de acceso/enrutador WPS o AOSS™. El alcance puede variar en función del entorno. Consulte las instrucciones que se proporcionan con el punto de acceso/enrutador.

### $\mathbf C$  Pulse  $\mathbf R$ .

Arrastre el dedo hacia arriba o hacia abajo, o bien pulse  $\blacktriangle$  o  $\nabla$ , para mostrar Red y, a continuación, pulse Red.

Arrastre el dedo hacia arriba o hacia abajo, o bien pulse  $\blacktriangle$  o  $\nabla$ , para mostrar WLAN y, a continuación, pulse WLAN.

Arrastre el dedo hacia arriba o hacia abajo, o bien pulse  $\triangle$  o  $\nabla$ , para mostrar WPS/AOSS y, a continuación, pulse WPS/AOSS.

Cuando se muestre ¿Activar WLAN?, pulse Sí para aceptar.

### **Nota**

*Si el punto de acceso/enrutador inalámbrico admite WPS (método PIN), también puede configurar el equipo utilizando el método PIN (número de identificación personal).* ▶▶Guía del *usuario en red:* Configuración utilizando el método PIN de WPS (Wi-Fi Protected Setup)

**d** Cuando la pantalla LCD indique el inicio de WPS o AOSS™, pulse el botón de WPS o AOSS™ del punto de acceso/enrutador inalámbrico. Consulte la guía del usuario del punto de acceso/enrutador inalámbrico para obtener instrucciones.

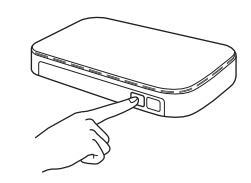

A continuación, pulse OK. El equipo detectará de forma automática el modo (WPS o AOSS™) que utiliza el punto de acceso/enrutador inalámbrico e intentará conectarse a su red inalámbrica.

e En la pantalla LCD aparecerá un mensaje con el resultado de la conexión hasta que se pulse el botón OK.

Si el dispositivo inalámbrico se conecta correctamente, en la pantalla LCD se muestra Conectada.

Si se produce un fallo de conexión, la pantalla LCD mostrará un código de error. Tome nota del código de error, consulte *[Solución de](#page-24-0)  problemas* [en la página 25](#page-24-0) y corrija el error.

**La configuración inalámbrica ha**  OK! **finalizado. Un indicador de cuatro niveles en la parte superior de la pantalla LCD del equipo mostrará la intensidad de la señal inalámbrica de su punto de acceso/enrutador.**

### **Para instalar MFL-Pro Suite, continúe a partir del paso** 11**.**

### **Para usuarios de Windows®:**

**Vaya a**

**Página [28](#page-27-0)**

**Para usuarios de Macintosh:**

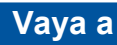

**Página [31](#page-30-1)**

# <span id="page-24-0"></span>**Solución de problemas**

**No se ponga en contacto con el servicio de atención al cliente de Brother para recibir asistencia sin disponer de la información de seguridad inalámbrica. No podremos ayudarle a localizar la configuración de seguridad de su red.**

### <span id="page-24-1"></span>**Cómo puedo encontrar la información de seguridad inalámbrica (SSID y clave de red)**

1) Debe consultar la documentación suministrada con el punto de acceso/enrutador inalámbrico.

- 2) El SSID predeterminado puede que sea el nombre del fabricante o el nombre del modelo.
- 3) Si desconoce la información de seguridad, consulte al fabricante del enrutador, al administrador del sistema o al proveedor de Internet.
- \* La clave de red también se conoce como contraseña, clave de seguridad o clave de cifrado.
- \* Si el punto de acceso WLAN/enrutador no está difundiendo el SSID, este no se detectará automáticamente. Deberá introducir el nombre del SSID de forma manual. Consulte *Configuración del equipo cuando el SSID no se difunde* en la *Guía del usuario en red*.

### **Códigos de error**

Si la pantalla LCD muestra un código de error de la tabla siguiente, consulte las instrucciones correspondientes y corrija el error.

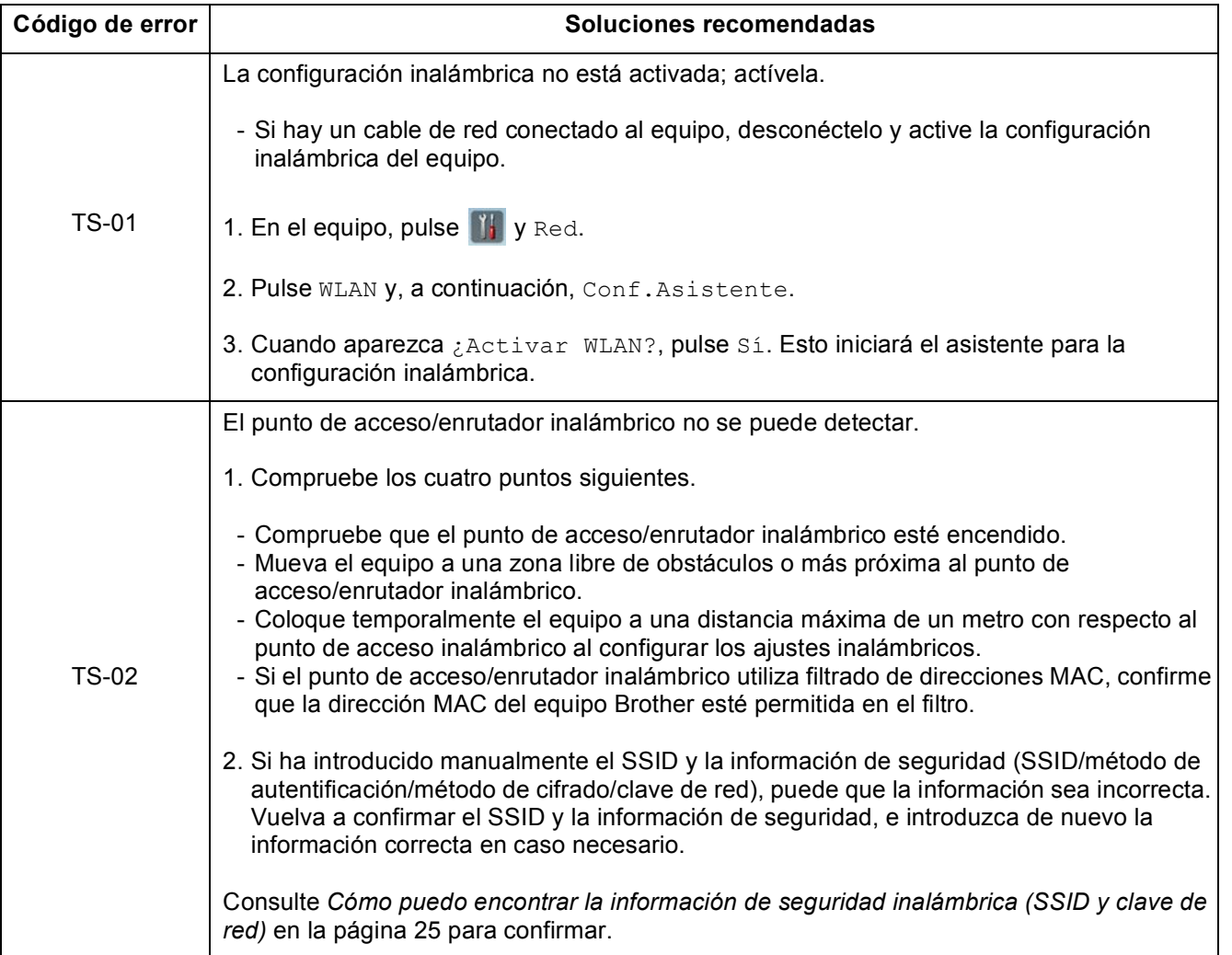

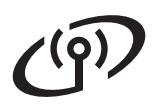

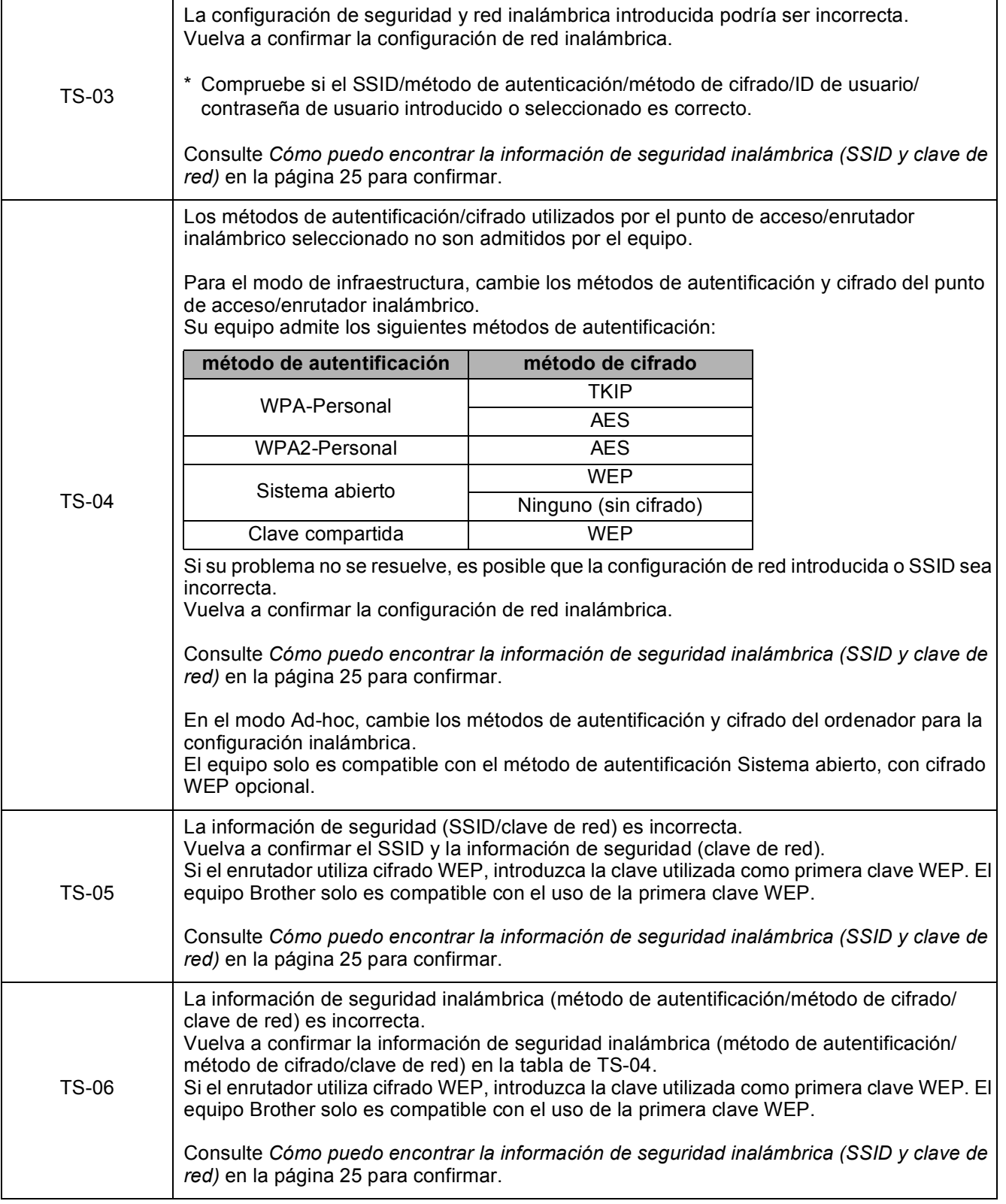

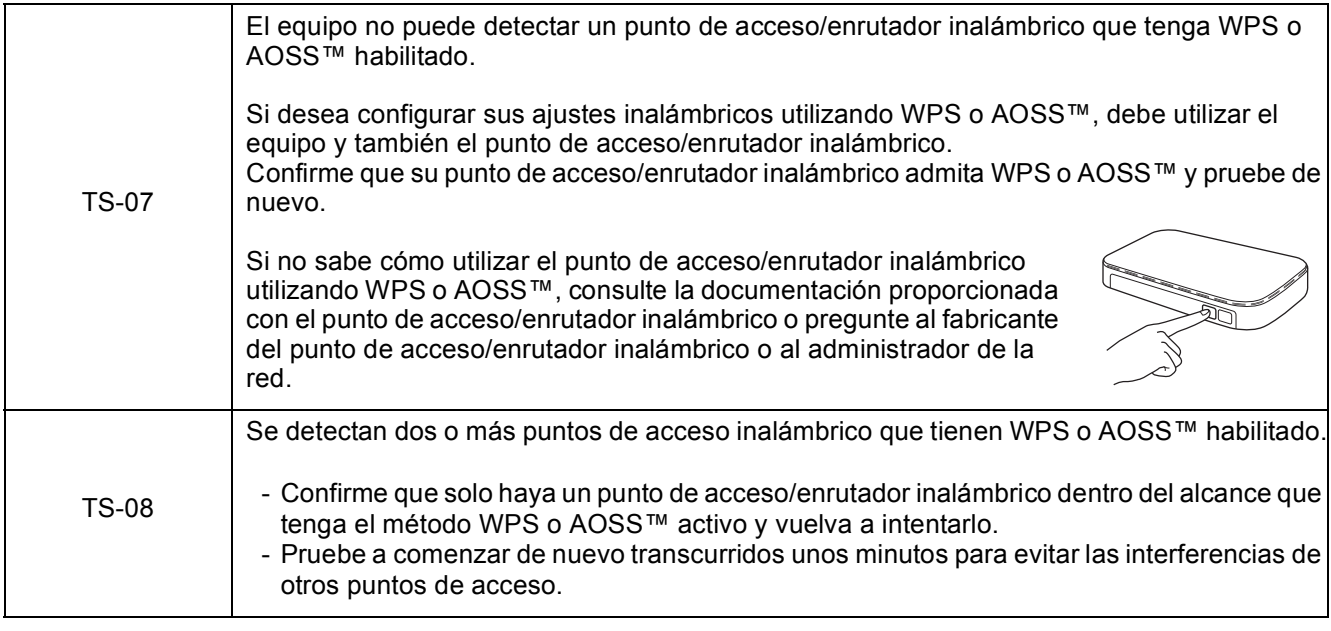

# **Nota**

*Si aparece el código de error TS-20, el equipo sigue intentando conectarse con la red inalámbrica. Espere unos minutos y, a continuación, compruebe el estado de WLAN desde el panel de control del equipo.*

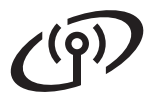

# <span id="page-27-0"></span>**Instalación de los controladores y el software**

**(Windows® XP Home/XP Professional/Windows Vista®/Windows® 7)**

<span id="page-27-2"></span><span id="page-27-1"></span>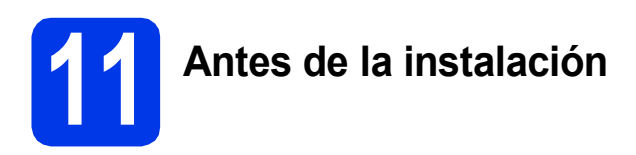

Compruebe que el ordenador y el equipo estén encendidos y que haya iniciado una sesión con derechos de administrador.

### **Importante**

*Si hay programas que se estén ejecutando, ciérrelos.*

# **Nota**

- *Las pantallas pueden variar en función del sistema operativo que utilice.*
- *El DVD-ROM incluye Nuance™ PaperPort™ 12SE. Este software es compatible con Windows® XP Home (SP3 o superior), XP Professional (SP3 o superior), Windows Vista® (SP2 o superior) y Windows® 7. Actualice al Service Pack de Windows® más reciente antes de instalar MFL-Pro Suite.*

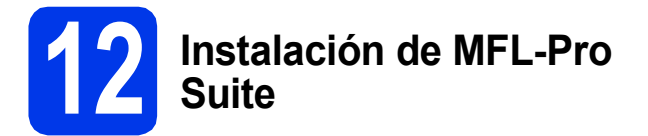

**a** Introduzca el DVD-ROM suministrado en la unidad de DVD-ROM. Si aparece la pantalla del nombre del modelo, seleccione su equipo. Si aparece la pantalla de idioma, seleccione el idioma de su preferencia.

# **Nota**

*Si la pantalla Brother no aparece automáticamente, vaya a Equipo (Mi PC), haga doble clic en el icono CD-ROM y, a continuación, haga doble clic en start.exe.*

**b** De este modo, aparecerá el menú superior del DVD-ROM. Haga clic en **Instalación MFL-Pro Suite** y, a continuación, en **Sí** si acepta los acuerdos de licencia. Siga las instrucciones que irán apareciendo en pantalla.

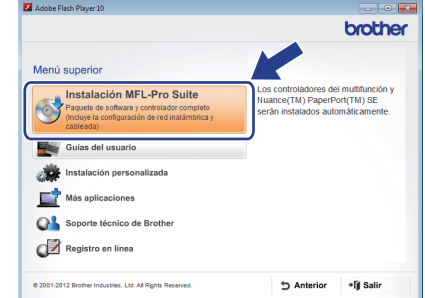

# **Nota**

*En Windows Vista® y Windows® 7, cuando aparezca la pantalla Control de cuentas de usuario, haga clic en Continuar o en Sí.*

c Seleccione **Conexión a la red inalámbrica** y, a continuación, haga clic en **Siguiente**.

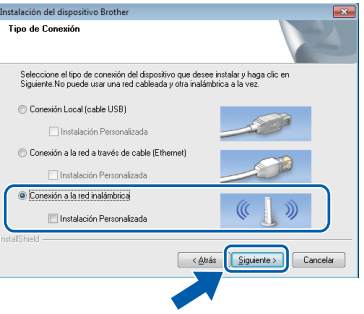

Cuando aparezca esta pantalla, seleccione **Cambie la configuración de puertos del cortafuegos para permitir la conexión en red y continúe con la instalación. (Recomendado)** y haga clic en **Siguiente**.

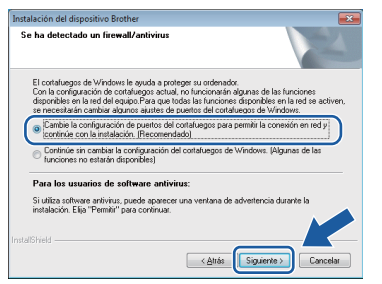

Si está utilizando un software cortafuegos distinto de Firewall de Windows® o si Firewall de Windows® está desactivado, puede que aparezca esta pantalla.

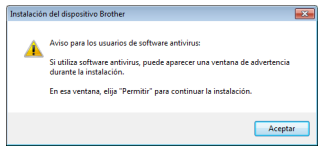

Consulte las instrucciones que se proporcionan con su software cortafuegos o firewall personal para obtener información sobre cómo agregar los siguientes puertos de red.

- Para el escaneado en red, agregue el puerto UDP 54925.
- Si sigue teniendo problemas con la conexión de red, agregue los puertos UDP 137 y 161.

<span id="page-28-0"></span>e Seleccione su equipo de la lista y, a continuación, haga clic en **Siguiente**.

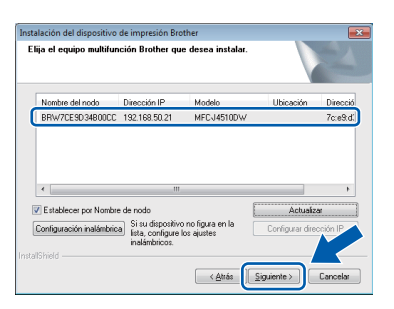

# **Nota**

- *Si el equipo no está configurado para su uso en red, confirme la configuración siguiendo las instrucciones que irán apareciendo en pantalla. Si se produce este fallo, vaya al paso* [9-b](#page-17-0) *de la [página 18](#page-17-0) y vuelva a configurar la conexión inalámbrica.*
- *Si está utilizando WEP y en la pantalla LCD se ha mostrado Conectada pero el equipo no se encuentra en la red, compruebe que haya introducido la clave WEP correctamente. La clave WEP distingue entre mayúsculas y minúsculas.*

f La instalación de los controladores de Brother se iniciará automáticamente. Las pantallas de instalación aparecen una tras otra.

### $Q$  Importante

*NO cancele ninguna de las pantallas durante la instalación. Puede que transcurran varios segundos hasta que aparezcan todas las pantallas.*

# **Nota**

*En Windows Vista® y Windows® 7, cuando aparezca la pantalla Seguridad de Windows®, active la casilla de verificación y haga clic en Instalar para completar la instalación correctamente.*

g Cuando aparezca la pantalla **Registro en línea**, seleccione las opciones que desee y siga las instrucciones que irán apareciendo en pantalla.

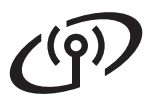

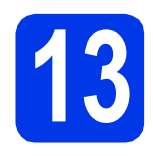

# **13 Finalización y reinicio**

**a** Haga clic en **Finalizar** para reiniciar el ordenador. Tras reiniciar el ordenador, deberá iniciar sesión con derechos de administrador.

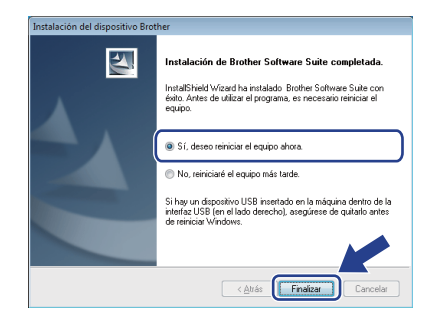

## **Nota**

*Si aparece un mensaje de error durante la instalación del software, ejecute Diagnóstico de* 

*la Instalación, ubicado en (Iniciar)/*

*Todos los programas/Brother/ ADS-2600W LAN.*

**b** Aparecerán las pantallas siguientes.

- Cuando aparezca la pantalla **Ajustes de actualización de software**, seleccione el ajuste de actualización de software que desee y haga clic en **Aceptar**.
- Cuando se inicie el Programa de investigación y asistencia para productos Brother, siga las instrucciones que irán apareciendo en pantalla.

# **Nota**

*Se requiere acceso a Internet para la actualización del software y el Programa de investigación y asistencia para productos Brother.*

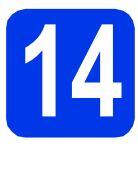

### **14 Instalación de MFL-Pro Suite en otros ordenadores (en caso necesario)**

Si desea utilizar el equipo con varios ordenadores en la red, instale MFL-Pro Suite en cada uno de ellos. Vaya al paso [11](#page-27-1) de la [página 28](#page-27-2).

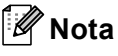

### *Licencia de red (Windows®)*

*Este producto incluye una licencia de PC para 2 usuarios como máximo. Esta licencia permite la instalación del software MFL-Pro Suite, que incluye Nuance™ PaperPort™12SE, como máximo en 2 ordenadores de la red. Si desea utilizar más de 2 ordenadores con Nuance™ PaperPort™12SE instalado, deberá adquirir Brother NL-5, que es un paquete de acuerdos de licencia de PC para un máximo de 5 usuarios adicionales. Para adquirir el paquete NL-5, póngase en contacto con el servicio de atención al cliente de Brother o con su distribuidor de Brother local.*

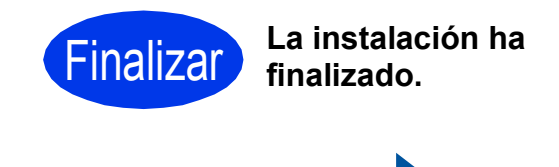

**Vaya a**

**Diríjase a Instalación de aplicaciones opcionales en la [página 33](#page-32-0).**

# <span id="page-30-1"></span>**Instalación de los controladores y el software (Mac OS X v10.6.x, 10.7.x)**

<span id="page-30-2"></span>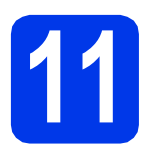

# **11 Antes de la instalación**

Asegúrese de que el equipo esté conectado a la alimentación y que el Macintosh esté encendido. Debe iniciar una sesión con derechos de administrador.

# **Nota**

*Para usuarios de Mac OS X v10.5.x, actualice a Mac OS X v10.5.x, actualice a*<br>*Mac OS X v10.6.x - 10.7.x antes de la instalación.*  $\blacksquare$  **Nota** 

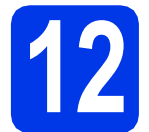

# **12 Instalación de MFL-Pro Suite**

- **a** Introduzca el DVD-ROM de instalación suministrado en la unidad de DVD-ROM.
- **b** Haga doble clic en el icono **Start Here OSX** para iniciar la instalación. Si aparece la pantalla del nombre del modelo, seleccione su equipo.

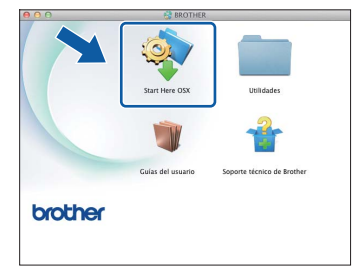

c Seleccione **Conexión a la red inalámbrica**<sup>y</sup> haga clic en **Siguiente**.

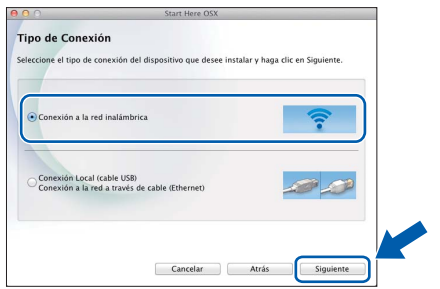

<span id="page-30-0"></span>C Seleccione su equipo de la lista y, a continuación, haga clic en **Siguiente**.

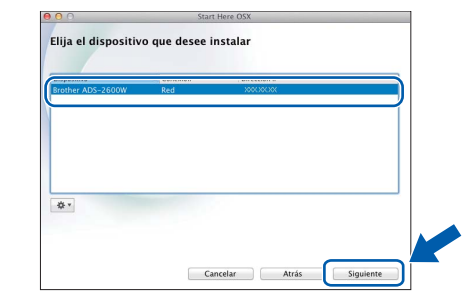

*Si hay un error en la configuración inalámbrica, aparecerá la pantalla Asistente para la configuración del dispositivo inalámbrico. Siga las instrucciones que irán apareciendo en pantalla para completar la configuración inalámbrica.*

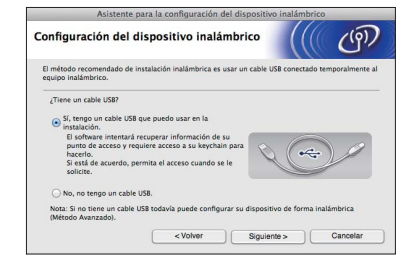

# Red inalámbrica<br>
Macintosh

e La instalación de los controladores de Brother se iniciará automáticamente. Espere a que el software se instale.

# **Nota**

- *Puede encontrar la dirección de MAC del equipo (dirección Ethernet) y la dirección IP en el panel de control del equipo.*
- *Si aparece esta pantalla, introduzca un nombre para el Macintosh de 15 caracteres como máximo y, a continuación, haga clic en Siguiente.*

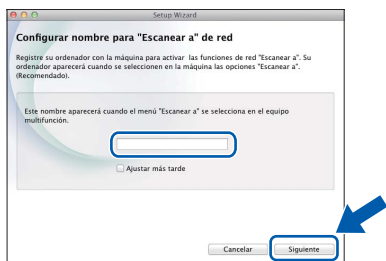

*El nombre especificado aparecerá en la pantalla LCD del equipo al seleccionar una opción de escaneado. (*uu*Guía del usuario:*  Escanear desde el panel de control del equipo*)*

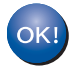

**La instalación de MFL-Pro Suite ha finalizado. Vaya al paso** [13](#page-31-0)**.**

### <span id="page-31-0"></span>**13** Instalación de Presto!<br>**13** BizCard<br>BizCard **PageManager y Presto! BizCard**

- 
- a Haga clic en **Presto! PageManager** o **Presto! BizCard** y siga las instrucciones que irán apareciendo en pantalla.

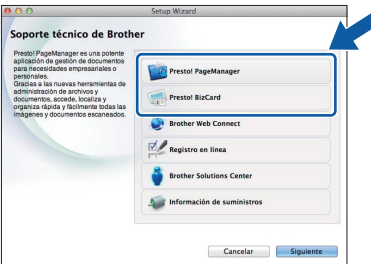

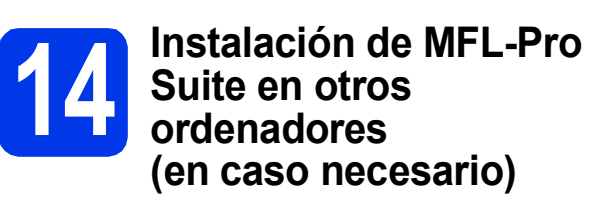

Si desea utilizar el equipo con varios ordenadores en la red, instale MFL-Pro Suite en cada uno de ellos. Vaya al paso [11](#page-30-2) de la [página 31](#page-30-2).

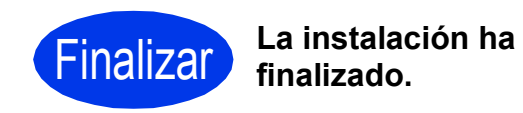

# **Windows Instalar aplicaciones opcionales ®**

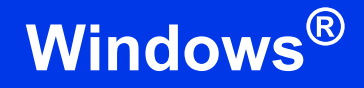

<span id="page-32-0"></span>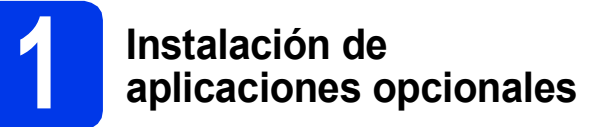

### **Nuance PDF Converter Professional 7**

Nuance PDF Converter Professional 7 ofrece un gran número de funciones para el tratamiento de archivos PDF. Puede desbloquear y abrir archivos PDF para su visualización, edición, anotación y post-procesamiento.

**Introduzca el número de serie de Nuance que se muestra en el lateral del paquete del DVD-ROM de MFL-Pro Suite al instalar Nuance PDF Converter Professional 7.**

### **NewSoft Presto! BizCard 6**

Presto! BizCard permite gestionar la información de las tarjetas de presentación escaneadas, como nombres, empresas, direcciones de correo, números de teléfono/fax y direcciones de correo electrónico, desde el ordenador. Simplemente escanee o importe sus tarjetas de presentación y, a continuación, Presto! BizCard guardará automáticamente los datos y la imagen de cada una de las tarjetas. Hay distintos modos de visualización que facilitan su búsqueda, edición, creación y ordenación.

### **Nota**

*Asegúrese de haber iniciado sesión con derechos de administrador.*

- a Vuelva a abrir el menú superior extrayendo y, a continuación, introduciendo de nuevo el DVD-ROM o haciendo doble clic en el programa **start.exe**. Si aparece la pantalla del nombre del modelo, seleccione su equipo. Si aparece la pantalla de idioma, seleccione el idioma de su preferencia.
- **b** De este modo, aparecerá el menú superior del DVD-ROM. Haga clic en **Más aplicaciones**.

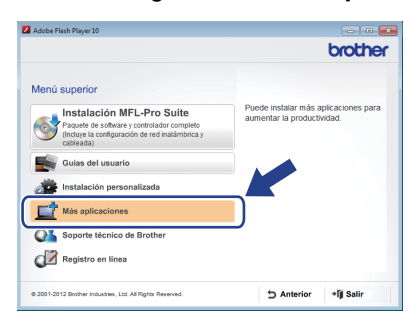

**C** Haga clic en el botón correspondiente a la aplicación que desee instalar.

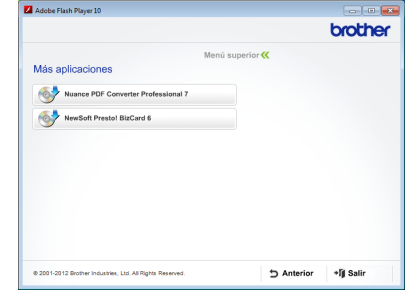

d Regrese a la pantalla **Más aplicaciones** para instalar aplicaciones adicionales.

# **Cómo escanear a un ordenador**

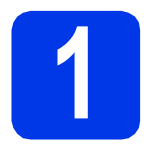

# **1 Escaneado de un documento**

Hay varios métodos de escaneado (consulte *Métodos de escaneado* en la *Guía del usuario*). La función Escanear a archivo permite escanear y guardar documentos como archivos PDF. Para escanear documentos y configurar los distintos ajustes, asegúrese de que haya instalado el controlador y que haya conectado el equipo al ordenador siguiendo las instrucciones de esta guía.

- **a** Confirme que el equipo esté conectado al ordenador.
- **b** Cargue el documento.

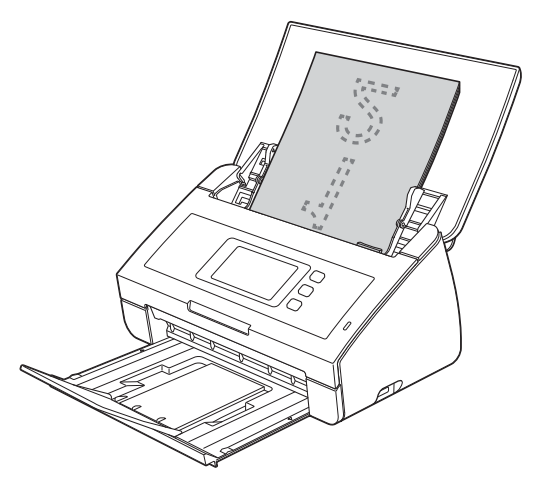

- C Arrastre el dedo hacia la izquierda o la derecha, o bien pulse < o  $\blacktriangleright$ , para mostrar Escaneado 1.
- d Pulse a PC.
- e Arrastre el dedo hacia la izquierda o la derecha para seleccionar a archivo y, a continuación, pulse OK.
- f Seleccione el ordenador en el que desea guardar el archivo.
- $\mathbf{Q}$  Pulse Inicio. El equipo inicia la alimentación y escanea el documento.

Los datos escaneados se guardan en formato PDF en el ordenador que está conectado al equipo.

# **Nota**

- *Puede cambiar la configuración Escanear a PC, como por ejemplo, el formato del archivo guardado, mediante ControlCenter. Para obtener información detallada, consulte la Guía del usuario, que se encuentra en el DVD-ROM.*
- *Puede utilizar ControlCenter o el controlador del escáner para iniciar el escaneado desde el ordenador, así como para guardar los datos escaneados en una unidad de memoria flash USB conectada al equipo. Para obtener información detallada, consulte la Guía del usuario, que se encuentra en el DVD-ROM.*

## **Restauración de la configuración de red a los valores predeterminados de fábrica**

Para restaurar toda la configuración de red del servidor interno de escaneado a los valores predeterminados de fábrica, realice los pasos siguientes.

- a Asegúrese de que el equipo no esté en funcionamiento y, a continuación, desconecte todos los cables del equipo (excepto el cable de alimentación).
- **b** Pulse **11**
- C Pulse Red.
- **C** Arrastre el dedo hacia arriba o hacia abaio, o bien pulse  $\triangle$  o  $\nabla$ , para mostrar Restaurar red V, a continuación, pulse Restaurar red.
- e Pulse Sí.
- Mantenga pulsado Sí durante 2 segundos para confirmar.
- **C** El equipo se reiniciará; vuelva a conectar los cables una vez que hava terminado.

# <span id="page-34-0"></span>**Introducción de texto en los ajustes inalámbricos**

Pulse  $\frac{1}{2}$  para alternar entre minúsculas y mayúsculas.

Pulse | A 1<sup>@</sup> para desplazarse cíclicamente por letras, números y caracteres especiales. (Los caracteres disponibles pueden diferir en función del país).

Para desplazar el cursor hacia la izquierda y hacia la derecha, pulse 4 o  $\blacktriangleright$ .

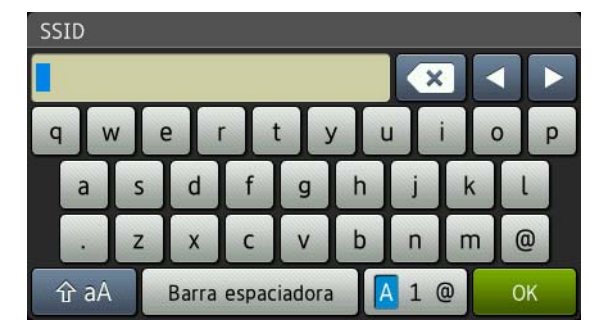

### **Inserción de espacios**

Para introducir un espacio, pulse el botón Barra espaciadora.

### **Realización de correcciones**

Si ha introducido un carácter incorrectamente y desea cambiarlo, coloque el cursor en el carácter incorrecto. Pulse  $\overline{\bullet}$  y vuelva a introducir el carácter correcto. También puede retroceder e introducir un carácter.

#### **Marcas comerciales**

El logotipo de Brother es una marca comercial registrada de Brother Industries, Ltd.

Brother es una marca comercial registrada de Brother Industries, Ltd.

Windows Vista es una marca comercial registrada o marca comercial de Microsoft Corporation en Estados Unidos y/o en otros países. Windows y Windows Server son marcas comerciales registradas de Microsoft Corporation en Estados Unidos y/o en otros países. Macintosh y Mac OS son marcas comerciales de Apple Inc., registradas en Estados Unidos y otros países.

Nuance, el logotipo de Nuance, PaperPort y ScanSoft son marcas comerciales o marcas comerciales registradas de Nuance Communications, Inc. o sus afiliados en Estados Unidos y/o en otros países.

AOSS es una marca comercial de Buffalo Inc.

WPA, WPA2, Wi-Fi Protected Access y Wi-Fi Protected Setup son marcas de Wi-Fi Alliance.

Wi-Fi y Wi-Fi Alliance son marcas registradas de Wi-Fi Alliance.

Todas las empresas cuyos programas de software se mencionan en el presente manual cuentan con un acuerdo de licencia de software específico para sus programas patentados.

#### **Todos los nombres comerciales y nombres de productos de empresas que aparecen en productos Brother,**

**documentos asociados y cualquier otro material son marcas comerciales o marcas comerciales registradas de estas respectivas empresas.**

#### **Compilación y publicación**

Este manual ha sido compilado y publicado bajo la supervisión de Brother Industries, Ltd. y contiene información referente a las descripciones de los productos más recientes y sus especificaciones.

El contenido de este manual y las especificaciones descritas sobre este producto están sujetos a cambios sin previo aviso.

Brother se reserva el derecho de hacer cambios sin previo aviso en las especificaciones y los materiales descritos y no se hará responsable de ningún daño que pudiera tener lugar (incluido el consecuente) a causa del contenido presentado, por ejemplo, errores tipográficos u otros relacionados con esta publicación.

#### **Copyright y licencia**

©2012 Brother Industries, Ltd. Todos los derechos reservados. Este producto incluye software desarrollado por los siguientes proveedores: ©1983-1998 PACIFIC SOFTWORKS, INC. ©2008 Devicescape Software, Inc. Este producto incluye el software "KASAGO TCP/IP" desarrollado por ZUKEN ELMIC,Inc.

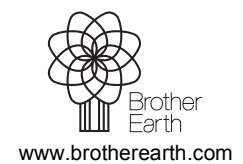

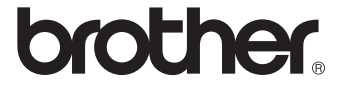